# <span id="page-0-0"></span>BossaPower+

*Instrukcja obsługi oprogramowania wskazanego przez DM BOŚ S.A. do zawierania transakcji na rynkach prowadzonych przez TGE S.A. – BossaPower*

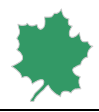

## Spis treści

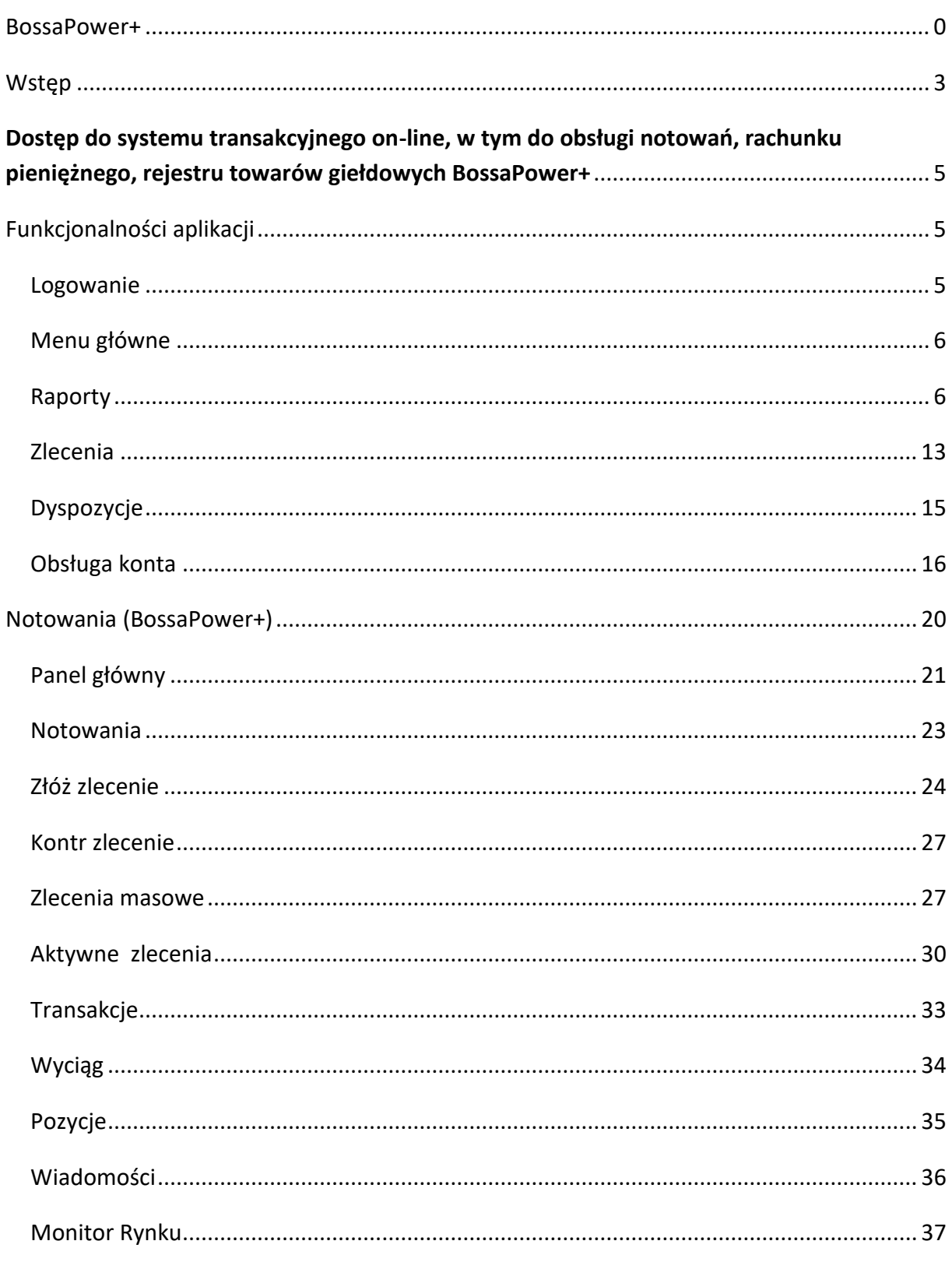

 $\equiv$ 

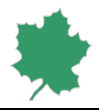

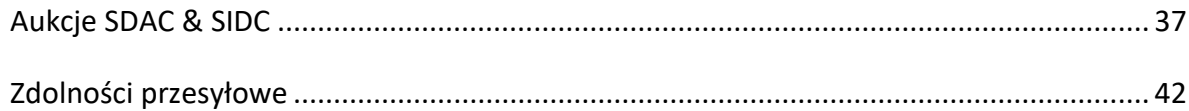

 $\mathcal{L}$ 

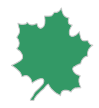

## <span id="page-3-0"></span>**Wstep**

Informacja ogólna:

- Nazwa "Klient" lub "Użytkownik" w niniejszej instrukcji używana jest zamiennie i określa się nią Klienta Domu Maklerskiego Banku Ochrony Środowiska S.A. (DM BOŚ), który jest użytkownikiem BossaPower+.
- BossaPower+ jest aplikacją umożliwiającą Klientom Domu Maklerskiego Banku Ochrony Środowiska S.A. obsługę rachunku pieniężnego, rejestru towarów giełdowych za pośrednictwem sieci Internet. Jest systemem dedykowanym do dokonywania transakcji na rynkach towarowych Towarowej Giełdy Energii S.A. (dalej TGE) wraz z dostępem do notowań.
	- Aplikacja dedykowana jest dla:
		- o Rynku Towarów Giełdowych (RTG) w zakresie:
			- Rynku Dnia Następnego (RDN)
			- Rynku Dnia Bieżącego (RDB)
			- Rynku Dnia Następnego i Bieżącego Gazu (RDNiBg)
			- Rynku Praw Majątkowych (RPM)
			- Rynku Towarów Rolno-Spożywczych (RTRS)
		- o OTF w zakresie:
			- Rynku Terminowego Produktów z dostawa energii elektrycznej (RTPE)
			- Rynku Terminowego Produktów z dostawą gazu (RTPG)
- Uwaga! Wszelkie odniesienia do rynku RTPE oznaczone są w systemie BossaPower+ jako RTEE, a do rynku RTPG jako RTTG.
- BossaPower+ jak każdy inny system komputerowy jest z natury rzeczy podatny na awarie, zakłócenia funkcjonowania i opóźnienia. W związku z powyższym może zaistnieć sytuacja, gdy Klient nie będzie miał możliwości korzystania lub będą występowały utrudnienia w korzystaniu z systemu w celu obsługi rachunku. W przypadku występowania wątpliwości związanych z obsługą systemu, Klient powinien skorzystać z telefonicznej obsługi oferowanej przez DM BOŚ. Numery telefonu Wydziału Usług Brokerskich na Rynkach Energii to + 48 32 358 20 00.
- BossaPower+ jest chroniona protokołem szyfrującym. Wiarygodność połączenia potwierdza aktualny certyfikat SSL.
- Dyspozycje i/lub zlecenia mogą być składane w trybie i na warunkach przyjmowania zleceń i dyspozycji określonych właściwym regulaminem świadczenia usług maklerskich.
- W przypadku uzyskiwania dostępu do systemu BossaPower+, zmiany danych Klienta oraz rozpoczęcia lub przeprowadzania za pośrednictwem systemu BossaPower+ wskazanych w Zarządzeniu Dyrektora DM czynności, które mogą się wiązać z ryzykiem oszustwa lub nadużyć, wymagane jest stosowanie przez Klienta Uwierzytelniania wieloskładnikowego. Zarządzenie Dyrektora DM może określić terminy oraz tryb wdrożenia Uwierzytelniania wieloskładnikowego w przypadkach, o których mowa w zdaniu pierwszym.

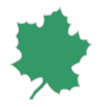

- Klient jest zobowiązany stosować się do zaleceń DM BOŚ w zakresie zasad bezpieczeństwa podczas korzystania z oprogramowania wskazanego przez DM BOŚ; w szczególności Klient powinien z należytą starannością chronić dane wykorzystywane do logowania do oprogramowania wskazanego przez DM BOŚ (m.in. identyfikator i kody dostępu). Klient ponosi pełną odpowiedzialność za ich udostępnianie osobom trzecim. Ogólne informacje i wytyczne dotyczące bezpieczeństwa znajdują się pod adresem <http://bossa.pl/oferta/gielda/pytania/bezpieczenstwo/> .
- Jeśli zachodzi uzasadnione podejrzenie co do autentyczności złożonego zlecenia lub złożonej dyspozycji, DM BOŚ może wstrzymać ich realizację do momentu wyjaśnienia wątpliwości, lub odmówić ich wykonania.
- W przypadku wystąpienia podejrzenia o wejściu osób trzecich w posiadanie identyfikatora Klienta lub kodów dostępu wykorzystywanych w oprogramowaniu wskazanym przez DM BOŚ, Klient zobowiązany jest do niezwłocznego powiadomienia DM BOŚ o powyższym fakcie, w celu zablokowania dostępu do rachunku Klienta przed nieuprawnionym dostępem. Powiadomienie może być złożone przez Klienta telefonicznie pod nr 32 358 20 00.
- Do momentu wykonania przez Klienta obowiązku wskazanego w pkt powyżej, DM BOŚ nie ponosi odpowiedzialności za szkody poniesione przez Klienta w wyniku działania osób trzecich w związku z ujawnieniem identyfikatora Klienta lub kodów dostępu lub zagubieniem identyfikatora lub kodów dostępu, o ile ujawnienie identyfikatora lub kodów dostępu nie nastąpiło z przyczyn, za które odpowiedzialność ponosi DM BOŚ. Po powiadomieniu DM BOŚ o możliwym ujawnieniu przyznanych zabezpieczeń (haseł, kodów, identyfikatorów) przez osoby trzecie, DM BOŚ zachowując należytą staranność podejmuje działania mające na celu uniemożliwienie wykorzystania tych informacji przez osoby nieuprawnione.
- DM BOŚ na podstawie art. 18 ust. 5 Ustawy z dnia 18 lipca 2002 r. o świadczeniu usług drogą elektroniczną, może przetwarzać dane eksploatacyjne Użytkowników (czyli dane charakteryzujące sposób korzystania przez Użytkownika z usług, o których mowa w niniejszym dokumencie), tj.:
	- oznaczenia identyfikujące Użytkownika nadane na podstawie przekazanych przez niego danych;
	- oznaczenia identyfikujące zakończenie sieci telekomunikacyjnej lub system teleinformatyczny, z którego korzystał Użytkownik;
	- informacje o rozpoczęciu, zakończeniu oraz zakresie każdorazowego korzystania z usługi świadczonej drogą elektroniczną;
	- informacje o skorzystaniu przez Użytkownika z usług świadczonych drogą elektroniczną.
- DM BOŚ może powiadomić Użytkownika o jego nieuprawnionych działaniach z żądaniem ich niezwłocznego zaprzestania, a także, w przypadku uzyskania wiadomości o korzystaniu przez Użytkownika z usługi świadczonej za pośrednictwem oprogramowania wskazanego przez DM BOŚ niezgodnie z właściwym regulaminem świadczenia usługi maklerskiej lub z obowiązującymi przepisami (niedozwolone korzystanie), o skorzystaniu z uprawnienia do utrwalenia przez DM BOŚ dla celów dowodowych faktu uzyskania oraz treści takiej wiadomości oraz uprawnienia do przetwarzania danych osobowych Użytkownika w zakresie niezbędnym do ustalenia odpowiedzialności tego Użytkownika.
- Dane niezbędne do prawidłowej realizacji zleceń/dyspozycji powinny być podane zgodnie z opisem pól występujących w formularzu dla danej dyspozycji lub danego zlecenia. Przed dokonaniem autoryzacji

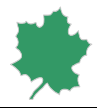

Klient zobowiązany jest upewnić się, że zlecenia/dyspozycje są jednoznaczne i zgodne z jego intencją. Klient ponosi całkowitą odpowiedzialność za skutki niewłaściwego lub nieprawidłowego złożenia zlecenia/dyspozycji.

Klient zobowiązany jest na bieżąco sprawdzać prawidłowość wykonania zleceń i/lub dyspozycji. Stwierdzone nieprawidłowości co do zleceń/dyspozycji należy zgłosić w trybie i warunkach określonych właściwym regulaminem świadczenia usługi maklerskiej.

# <span id="page-5-0"></span>**Dostęp do systemu transakcyjnego on-line, w tym do obsługi notowań, rachunku pieniężnego, rejestru towarów giełdowych BossaPower+**

## <span id="page-5-1"></span>Funkcjonalności aplikacji

W tym rozdziale zostaną omówione funkcjonalności BossaPower+, systemu umożliwiającego dostęp do systemu transakcyjnego on-line, w tym do obsługi notowań, w ramach rynku towarów giełdowych oraz OTF TGE oraz do szczegółowych informacji o rachunku pieniężnym, rejestrach towarów giełdowych (m.in. do rozliczeń, faktur, grafików), wraz z dostępem do dyspozycji przelewu środków pieniężnych on-line .

Przed rozpoczęciem pracy z aplikacją należy zapoznać się z informacjami i zaleceniami DM BOŚ dotyczącymi bezpieczeństwa znajdującymi się pod adresem http://bossa.pl/oferta/gielda/pytania/bezpieczenstwo/

## <span id="page-5-2"></span>Logowanie

1. Połączyć się ze stroną do logowania BossaPower+ pod adresem w sieci Internet: <https://online.bossa.pl/bossaapp/login> wpisać w odpowiednich polach: Identyfikator i hasło, a następnie wybrać na ekranie przycisk [Zaloguj]. W przypadku podania niepoprawnych danych - pojawi się komunikat "Błąd logowania!", następnie należy wprowadzić prawidłowe dane i wybrać przycisk [Zaloguj się ponownie].

Do logowania należy wykorzystać identyfikator oraz hasło. Przy pierwszym logowaniu Użytkownik zostanie poproszony o zmianę hasła. Na ekranie logowania możliwa jest zmiana języka w którym obsługiwany jest system. Zmiana języka z domyślnego (polski) na angielski możliwa jest za pomocą symbolu flagi umieszczonego w prawym górnym rogu ekranu.

2. Hasło należy podać w polu [Hasło]. W miejscu wprowadzanych znaków wyświetlane są kropki. Trzykrotne błędne wprowadzenie Identyfikatora lub hasła spowoduje zablokowanie konta, o czym Użytkownik zostanie poinformowany za pośrednictwem e-mail. Na stronie: https://online.bossa.pl/bossaapp/login Użytkownik może wybrać link do odblokowania rachunku ("Odblokuj dostęp"), a następnie złożyć dyspozycję odblokowania konta podając poprawnie swoje dane osobowe. Konto zostanie odblokowane przez DM BOŚ, jeżeli wszystkie dane zostaną wpisane poprawnie, a w niektórych przypadkach pracownik DM BOŚ telefonicznie zweryfikuje Klienta. Jeżeli

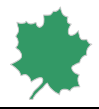

Użytkownik poprawnie przeprowadzi procedurę odblokowania konta, zostanie nadany mu numer PUK, który będzie można w przyszłości wykorzystać do uproszczonej procedury odblokowania konta.

- 3. W przypadku, gdy bossaToken lub autoryzacja SMS jest wykorzystywana jako zabezpieczenie dodatkowe przy logowaniu, to po prawidłowym podaniu Identyfikatora i Hasła wyświetli się dodatkowy ekran na którym należy podać jednorazowy kod wygenerowany przez aplikację bossaToken lub jednorazowy kod SMS. W przypadku podania błędnego kodu token lub kodu SMS wyświetli się informacja o błędnym tokenie lub kodzie SMS. Następnie użytkownik będzie mógł ponownie wprowadzić prawidłowe dane do logowania.
- 4. Po zalogowaniu się do BossaPower+ przedstawiane są do wiadomości Użytkownika w formie komunikatów powitalnych teksty nowych zarządzeń i inne informacje wymagające oświadczenia Klienta o zapoznaniu się z ich treścią. Wciśnięcie klawisza potwierdzenia [Dalej] przy każdym z komunikatów jest równoznaczne z oświadczeniem o zapoznaniu się z jego treścią. Komunikaty będą dostępne w menu [Obsługa konta > Centrum wiadomości > Archiwum komunikatów]. Po odczytaniu komunikatów, Użytkownik przechodzi do pierwszej opcji głównego menu – [Raporty].

## <span id="page-6-0"></span>Menu główne

Menu główne oraz boczne zakładki dostępne są z każdego miejsca w systemie transakcyjnym. Wybranie jednej z zakładek menu głównego spowoduje przejście do zestawu odpowiedniego podmenu. Boczne zakładki zawierają: wydruk bieżącej strony, mapę serwisu oraz pomoc dla bieżącej strony lub wybranej opcji w systemie transakcyjnym. Na dole ekranu znajduje się pasek NA SKRÓTY, który pozwala na szybkie przemieszczenie się do najczęściej używanych opcji. Definiowanie zawartości paska NA SKRÓTY odbywa się w menu [Obsługa konta > Mapa Serwisu] (szybki dostęp za pomocą bocznej zakładki mapa serwisu).

Użytkownik ma możliwość wyboru języka w którym obsługiwany jest system. Zmiana języka z domyślnego (polski) na angielski możliwa jest za pomocą przycisków [polski] [English] umieszczonych w prawym górnym rogu ekranu. **Panel** [Rachunki] dostępny jest poniżej menu bocznego niezależnie od zakładki wybranej w menu głównym. Prezentuje on listę rachunków w DM BOŚ, do których Użytkownik ma dostęp. Za pomocą tego Panelu możliwe jest szybkie przełączanie się Użytkownika pomiędzy tymi rachunkami.

Lista linków prezentuje numer rachunku w DM BOŚ oraz rodzaj rachunku. Po zatrzymaniu kursora na wybranym rachunku prezentowana jest informacja o właścicielu danego rachunku. Wybranie danego rachunku spowoduje przełączenie Użytkownika pomiędzy rachunkami.

W każdym momencie w prawym górnym rogu ekranu prezentowana jest nazwa Klienta, który jest właścicielem rachunku, na który zalogowany jest Użytkownik.

## <span id="page-6-1"></span>Raporty

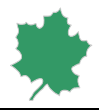

Menu [Raporty] służy do przeglądania stanu rachunku pieniężnego, rejestru towarów giełdowych, a także szeregu raportów dotyczących tego rejestru.

- 1. **Wyciąg** umożliwia uzyskanie informacji o aktualnym stanie rachunku pieniężnego i rejestru towarów giełdowych Użytkownik może ustawić domyślny rodzaj wyciągu [*Pokazuj wyciąg ...... jako domyślny*], który będzie pokazywany po wybraniu menu [Raporty]. Standardowo wyświetlany jest wyciąg [*szczegółowy*]. Oprócz niego istnieje możliwość skonfigurowania własnego wyciągu. Użytkownik ma do wyboru:
	- wyciąg [*szczegółowy*] przedstawia najwięcej szczegółowych danych na temat stanu rachunku;
	- [*mój wyciąg*] pozwala Użytkownikowi zdefiniować własny wygląd wyciągu. W tym celu należy wybrać [*mój wyciąg*], następnie [*mój wyciąg - ustawienia*].

Po zaznaczeniu opcji, które Użytkownik chce oglądać należy wcisnąć przycisk [Pokaż przykład]. Na ekranie wyświetli się przykład spersonalizowanego wyciągu. Po wybraniu opcji [*wróć do mój wyciąg ustawienia*] należy wcisnąć przycisk [Ustaw mój wyciąg] lub [Odznacz wszystko] w celu wprowadzenia poprawek. Po zatwierdzeniu, wybrany wyciąg będzie pokazywał się domyślnie po wejściu do menu [Wyciąg].

- a. **Limit transakcyjny** Limit wyznacza maksymalną wartość na jaką Klient może wystawić zlecenia kupna. Jest to suma gotówki na koncie zwykłym oraz nierozliczonych należności; wartość ta uwzględnia również ewentualny Niedobór oraz Korektę depozytu Intraday, a także blokady środków pieniężnych pod bieżące zlecenia i nierozliczone transakcje.
- b. **Gotówka konto zwykłe** niezablokowane środki pieniężne. Wartość ta uwzględnia blokady środków pieniężnych pod bieżące zlecenia i nierozliczone transakcje.
- c. **Należności** środki pieniężne z transakcji sprzedaży, które nie zostały jeszcze rozliczone.
- d. **Gotówka blokowana pod zlecenia i nierozliczone transakcje**  środki pieniężne zablokowane jako zabezpieczenie pod zlecenia i nierozliczone transakcje.
- e. **Gotówka blokowana pod rozliczenie dostawy** środki pieniężne zablokowane jako zabezpieczenie rozliczenia dostawy na D+2 (gdzie D jest dniem dostawy) wynikającej z transakcji zawartych na rynku terminowym.
- f. **Niedobór** kwota, o którą należy uzupełnić rachunek pieniężny w celu zabezpieczenia wartości dostawy na D+2. W przypadku nieuzupełnienia środków do godziny 10:00 w dniu następującym po przekazaniu Klientowi żądania ich uzupełnienia, DM przystąpi do zamykania dowolnych pozycji na towarach giełdowych Klienta (zamknięcie interwencyjne).
- g. **Gotówka blokowana na opłatę zastępczą** środki pieniężne zablokowane jako zabezpieczenie wykonania przez DM BOŚ obowiązków wynikających z dostawy energii elektrycznej i gazu odbiorcom końcowym.

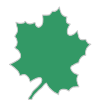

- h. **Wadium**  środki pieniężne zablokowane jako zabezpieczenie prawidłowego wykonania zobowiązań wynikających z transakcji giełdowych zawartych w wyniku aukcji w zakresie towarów rolno–spożywczych, wymagane przez DM od Klienta składającego zlecenie otwarcia aukcji sprzedaży.
- i. **Wymagany depozyt zabezpieczający** suma depozytów wstępnych i uzupełniających zabezpieczających otwarte pozycje na rynkach RTPE i RTPG.
- j. **Naliczenie depozytu** godzina ostatniej aktualizacji wysokości depozytów zabezpieczających.
- k. **Mnożnik depozytu** współczynnik zwiększający/zmniejszający wysokość depozytów zabezpieczających otwarte pozycje na rynkach RTPE, RTPG w stosunku do wartości wyliczonych przez Izbę Rozliczeniową Giełd Towarowych S.A.
- l. **Wymagana dopłata** kwota, o którą należy uzupełnić rachunek aby uzupełnić debet powstały w wyniku aktualizacji wysokości depozytów zabezpieczających otwarte pozycje na rynkach RTPE, RTPG. W przypadku nieuzupełnienia środków do godziny 10:00 w dniu następującym po przekazaniu Klientowi żądania ich uzupełnienia, DM przystąpi do zamykania dowolnych pozycji na towarach giełdowych Klienta (zamknięcie interwencyjne).
- m. **Korekta depozytu Intraday** środki dodatkowo zablokowane jako zabezpieczenie wzrostu depozytów zabezpieczających otwarte pozycje na rynkach RTPE, RTPG w oparciu o ostatnie naliczenie depozytu w trakcie sesji (Intraday).
- n. **Całkowita wartość zabezpieczeń niepieniężnych** suma zabezpieczeń niepieniężnych uznanych przez DM BOŚ jako zabezpieczenie otwartych pozycji na rynku terminowym, na podstawie zawartej przez Klienta z Izbą Rozliczeniową Giełd Towarowych S.A. i DM BOŚ umowy poręczenia.

Poniżej informacji o stanie środków na rachunku pieniężnym znajdują się dwie tabele, prezentujące informacje o stanie rejestru towarów giełdowych Klienta:

a. Instrumenty – tabela prezentuje informacje o towarach giełdowych (prawach majątkowych, towarach rolno-spożywczych) z podziałem na:

> - **Dostępne** - prawa majątkowe lub towary rolno-spożywcze, które są do dyspozycji Klienta - można je np. wystawiać do sprzedaży. W przypadku wystawienia zlecenia sprzedaży zostaną zaprezentowane jako Blokowane pod zlecenia.

> - **Blokowane pod zlecenia** - prawa majątkowe lub towary rolno-spożywcze blokowane pod wystawione zlecenia sprzedaży. W przypadku, gdy sprzedaż nie zostanie zrealizowana, zostaną z powrotem zaprezentowane jako Dostępne.

> - **Blokowane** - prawa majątkowe, które zostały zablokowane pod umorzenie lub towary rolno spożywcze nie zgłoszone na Fixing lub Aukcję.

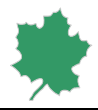

- **Saldo** - suma posiadanych przez Klienta praw majątkowych lub towarów rolnospożywczych.

b. Rejestr otwartych pozycji na rynkach energii elektrycznej i gazu – zestawienie otwartych pozycji Klienta. Użytkownik ma możliwość wyświetlenia pozycji dotyczących wybranego portfela, rynku lub instrumentu. [Ikona] kalendarza pozwala na określenie wybranej daty. Po wybraniu rodzaju pokazywanych operacji, zakresu dat oraz sposobu ich segregowania, ewentualnym zaznaczeniu opcji [*Eksportuj do pliku CSV/PDF/XLS*], należy wcisnąć przycisk [Szukaj].

Po wybraniu z paska bocznych zakładek odpowiedniej ikony, Użytkownika ma możliwość zapisania Wyciągu do wybranego typu pliku (PDF/XLS/CSV). Plik XLS, w kolejnych arkuszach, zawiera dodatkowo szczegółowe dane dotyczące depozytów zabezpieczających, pobierane bezpośrednio z systemu rozliczeniowego IRGiT S.A., na podstawie których, zgodnie z Regulaminem, wyznaczane są depozyty wymagane przez DM. Dodatkowe zakładki dostępne są w ciągu dnia dopiero po udostępnieniu przez IRGiT S.A. depozytów końcowych na dany dzień.

- 2. **Faktury**, pozwalają Użytkownikowi wyświetlić szczegółowe informacje dotyczące faktur wystawionych przez DM BOŚ oraz tych, które powinien wystawić Klient. Prezentowane faktury są fakturami do podglądu, oryginały dostarczane są zgodnie z umową.
	- a. **Faktury DM BOŚ** za pomocą filtrów Użytkownik może wybrać typ prezentowanych faktur, rynek, którego dotyczą oraz zakres dat wystawienia faktur. Po wybraniu oczekiwanego zakresu danych, w tym za pomocą [Ikon] kalendarza i ewentualnym zaznaczeniu opcji [Eksportuj do CSV] należy wcisnąć przycisk [Wykonaj]. Wygenerowane zestawienie prezentuje listę faktur wystawionych przez DM BOŚ za dany okres. Korzystając z przycisków [txt, pdf, csv] w kolumnie pobierz, Użytkownik ma możliwość pobrania szczegółowej informacji o konkretnej fakturze.

Faktury pobrane w formacie PDF są fakturami do podglądu i służą celom informacyjnym. Oryginały faktur zostaną dostarczone do Klienta zgodnie z umową.

b. **Wzory faktur** – dotyczy faktur, które powinny zostać wystawione przez Klienta dla DM BOŚ. Za pomocą filtrów Użytkownik może wybrać typ prezentowanych faktur, rynek, którego dotyczą faktury oraz zakres dat wystawienia faktur. Wybranie przycisku [Wykonaj] generuje zestawienie. Korzystając ze Wzorów faktur Użytkownik ma możliwość pobrania danych, które może użyć do wystawienia własnej faktury lub dostosować do własnej numeracji gotową fakturę (może ją pobrać w formacie PDF).

Użytkownik ma możliwość pobrania każdej z faktur za pomocą przycisków [txt, pdf, csv] w kolumnie pobierz. Rozpoczęcie pobierania faktury w formacie PDF powoduje wyświetlenie nowego okna, w którym Użytkownik ma możliwość nadania numeru faktury, wpisania miejscowości oraz edycji daty wystawienia.

c. **Samofakturowanie** – dotyczy faktur, które zostały wystawione przez DM w imieniu i na rzecz Klienta, w oparciu o Umowę o samofakturowanie. Oryginały faktur zostaną dostarczone do

9

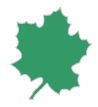

Klienta zgodnie z umową. Za pomocą filtrów Użytkownik może wybrać typ prezentowanych faktur, rynek, którego dotyczą oraz zakres dat wystawienia faktur. Po wybraniu oczekiwanego zakresu danych, w tym za pomocą [Ikon] kalendarza i ewentualnym zaznaczeniu opcji [Eksportuj: do CSV lub JPK] należy wcisnąć przycisk [Wykonaj]. Wygenerowane zestawienie prezentuje listę faktur wystawionych przez DM BOŚ za dany okres. Korzystając z przycisków [txt, pdf, csv,jpk] w kolumnie pobierz, Użytkownik ma możliwość pobrania szczegółowej informacji o konkretnej fakturze.

3. **Grafiki i nominacje** umożliwiają wyświetlenie okna prezentującego grafiki fizycznej dostawy energii elektrycznej oraz gazu wynikające z transakcji zawartych za pośrednictwem DM BOŚ na rynkach RDN, RDB, RDNg oraz RDBg. Oprócz sumy - *wymagane saldo*, dostawa dla każdej jednostki grafikowej bądź kodu ZUP prezentowana jest w osobnym wierszu. Sumy kontrolne prezentowane powyżej grafików są obliczane na podstawie bieżącej zawartości grafików pobieranych z giełdowego systemu rozliczeniowego. Użytkownik za pomocą filtra [*wszystkie transakcje*] ma możliwość wyświetlenia grafiku dotyczącego całej jednostki grafikowej lub kodu ZUP, w tym transakcji zawartych przez podmioty, którym jednostka została udostępniona. Wybierając [*własne transakcje*] może sprawdzić grafik wynikający wyłącznie z transakcji zawartych dla własnych portfeli. Po wybraniu zakresu pokazywanego grafiku i daty dostawy należy nacisnąć przycisk [Wykonaj]. Wybranie typu pliku [csv, pdf,xls] spowoduje zapisanie grafiku do wybranego typu pliku.

W przypadku, gdy jednostka grafikowa lub kod ZUP jest udostępnione są innym podmiotom, po zatrzymaniu kursora na nazwie jednostki grafikowej lub kodu ZUP wyświetlana jest lista portfeli, których dotyczy grafik.

4. **Historia zleceń** umożliwia przegląd składanych na rachunku zleceń. Za pomocą filtrów Użytkownik może wybrać typ prezentowanych informacji o zleceniach. Po wybraniu oczekiwanego zakresu danych za pomocą filtrów [Status] [Rodzaj] [Strona] [Rynek] [Typ] [Portfel] [kod RSP kontrahenta] [kod członka giełdy] i daty za pomocą [Ikon] kalendarza, i ewentualnym zaznaczeniu opcji [Eksportuj do CSV] należy wcisnąć przycisk [Wykonaj]. Wygenerowane zestawienie prezentuje listę zleceń za dany okres. Kolumna [Waluta] prezentuje walutę w której TGE prowadzi notowania instrumentów na danym rynku; dla rynku RDB jest to Euro, dla pozostałych rynków złoty polski. Z poziomu modułu historii zleceń Użytkownik może dokonywać operacji [modyfikacje, anulacje] na zleceniu pod warunkiem, że zlecenie posiada status Aktywne.

Naciśnięcie nr zlecenia spowoduje wyświetlenie informacji o szczegółach zlecenia wraz z informacjami wykonywanych operacjach na zleceniu w zakresie modyfikacji i anulacji. Wybranie opcji [Eksport – operacje na zleceniu] umożliwia zapisanie historii operacji do pliku.

*Dane archiwalne do kwietnia 2016 r. będą dostępne na indywidualne żądanie Klienta.*

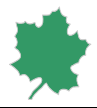

5. **Historia finansowa** wyświetla szczegóły przepływów finansowych na rachunku pieniężnym. [Ikony] kalendarza pozwalają na określenie zakresu dat. Opcja [Wyświetl tylko podsumowanie] pozwala na wyświetlenie jedynie podsumowania wykonanych operacji na rachunku pieniężnym, bez historii rozliczeń. Opcja [Wyświetl saldo początkowe i końcowe] powoduje wyświetlenie w zestawieniu informacji o saldzie początkowym oraz końcowym na dany dzień. Opcja [Eksportuj do CSV/PDF/XLS] pozwala na export wykonanych operacji do wybranego typu pliku. Po wybraniu rodzaju pokazywanych operacji, zakresu dat oraz sposobu ich segregowania, ewentualnym zaznaczeniu opcji [*Wyświetl tylko podsumowanie*], [Wyświetl saldo początkowe i końcowe] lub [*Eksportuj do CSV/PDF/XLS*], należy wcisnąć przycisk [Wykonaj]. Ponieważ rozliczenie finansowe transakcji zawsze odbywa się w złotych polskich, wszystkie wartości prezentowane są w tej walucie.

Kolumna Kwota prezentuje wartość operacji finansowej. Kwota w kolumnie "+" powiększa saldo, a kwota w kolumnie "-" pomniejsza saldo.

- 6. **Historia transakcji** umożliwia uzyskanie informacji o zawartych transakcjach, a także innych operacjach oraz szczegółach rozliczeń dostaw.
	- a) **Transakcje** umożliwiają pobranie informacji dotyczących zawartych transakcji. Za pomocą filtrów Użytkownik może wybrać typ prezentowanych transakcji. Wybór opcji [*wszystkie*] spowoduje wyświetlenie zarówno transakcji jak i innych operacji. Użytkownik ma również możliwość wyboru opcji [*transakcje*] (transakcje kupna i sprzedaży) lub [*inne operacje*] (dopisania, blokady, umorzenia)\* bądź każdego z typów operacji osobno. Po wybraniu oczekiwanego zakresu danych za pomocą filtrów [rynek] [portfel] [status] i daty za pomocą [Ikon] kalendarza i ewentualnym zaznaczeniu opcji [Eksportuj do CSV] należy wcisnąć przycisk [Wykonaj]. Wygenerowane zestawienie prezentuje listę transakcji za dany okres, jeżeli całe zestawienie jest eksportowane do pliku csv, wygenerowany plik zawiera pełną informację o rozliczeniu, w tym szczegóły nie zaprezentowane na ekranie Kolumna [Waluta] prezentuje walutę w której TGE prowadzi notowania instrumentów na danym rynku; dla rynku RDB jest to Euro, dla pozostałych rynków złoty polski. Klikniecie na wartość prezentowaną w kolumnie [Ilość] spowoduje wyświetlenie informacji o zleceniu, z którego wynika dana transakcja. Korzystając z przycisków [szczegóły, txt, pdf, csv] w kolumnie *pobierz* Użytkownik ma możliwość wyświetlenia lub pobrania szczegółowej informacji o konkretnej transakcji.

#### **Ważne!**

Dla transakcji na rynku RDB w raporcie Transakcje udostępniona jest możliwość złożenia, na zasadach zgodnych z regulacjami TGE, wniosku o anulowanie transakcji błędnej.

W celu złożenia wniosku o anulowanie transakcji błędnej zawartej na RDB należy wywołać za pomocą przycisku [Wykonaj] listę zawartych transakcji. W kolumnie [Operacje] w czasie, gdy TGE umożliwia złożenie wniosku o anulowanie danej transakcji widoczna jest opcja [Anuluj

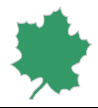

transakcję]. Wciśnięcie przycisku [Anuluj transakcję] w wierszu odpowiadającym konkretnej transakcji wywoła dodatkowe okno, którego potwierdzenie oznacza złożenie wniosku o anulowanie tej transakcji.

Klient zobowiązany jest do niezwłocznego telefonicznego poinformowania DM BOŚ pod numerem + 48 32 358 20 00 o złożeniu wniosku o anulowanie transakcji poprzez aplikację **BossaPower** 

Jeżeli transakcja z rynku RDB zostanie anulowana, jej status zostanie zmieniony na [A], a Użytkownicy Klienta otrzymają w Notowania (BossaPower+) komunikat o anulowaniu transakcji.

Statusy transakcji:

N - nierozliczona

V – dla transakcji został złożony wniosek o anulowanie, który oczekuje na rozpatrzenie przez TGE

- A anulowana
- W rozliczona

\* funkcjonalność nie udostępniona w obecnej wersji aplikacji.

*Dane archiwalne do kwietnia 2016 r. będą dostępne na indywidualne żądanie Klienta.*

- b) **Dostawy –** umożliwiają pobranie informacji dotyczących szczegółów rozliczenia dostaw wynikających z transakcji zawartych na rynku terminowym. Za pomocą filtrów Użytkownik może wybrać typ prezentowanych informacji. Wybór opcji [wszystkie] spowoduje wyświetlenie zarówno informacji o dostawach kupna i sprzedaży. Po wybraniu oczekiwanego zakresu danych za pomocą filtrów [rynek], [portfel] i daty za pomocą [Ikon] kalendarza i ewentualnym zaznaczeniu opcji [Eksportuj do CSV] należy wcisnąć przycisk [Wykonaj]. Wygenerowane zestawienie prezentuje listę dostaw za dany okres, jeżeli całe zestawienie jest eksportowane do pliku csv, wygenerowany plik zawiera pełną informację o rozliczeniu, w tym szczegóły nie zaprezentowane na ekranie. Klikniecie na wartość prezentowaną w kolumnie [Ilość] spowoduje wyświetlenie informacji o zleceniu, z którego wynika dana dostawa. Korzystając z przycisków [szczegóły, txt, pdf, csv] w kolumnie [Operacje] Użytkownik ma możliwość wyświetlenia lub pobrania szczegółowej informacji o konkretnej dostawie.
- 7. **Wizjer** okno prezentuje informacje o złożonych dyspozycjach oraz ich wykonaniu lub odrzuceniu. Jest ono uruchamiane automatycznie po złożeniu dyspozycji. Po jego zamknięciu Użytkownik może je wywołać za pomocą linku [Wizjer]. W Wizjerze prezentowane są informacje dotyczące bieżącego dnia.
- 8. **Wyciąg archiwalny** umożliwia wyświetlenie informacji o stanie rachunku pieniężnego, rejestru towarów giełdowych na dany dzień. Plik XLS, w dodatkowych arkuszach, zawiera szczegółowe dane

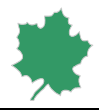

dotyczące depozytów zabezpieczających, pobierane bezpośrednio z systemu rozliczeniowego IRGiT S.A., na podstawie których, zgodnie z Regulaminem, wyznaczane są depozyty wymagane przez DM.

## <span id="page-13-0"></span>Zlecenia

Menu [Zlecenia] służy do składania i zmian dyspozycji/zleceń złożonych przez Użytkownika. Po wyborze powyższego menu na ekranie pojawi się formularz dyspozycji/zleceń.

**Uwaga!** Użytkownik ma obowiązek sprawdzania statusu przekazanego zlecenia w menu [*Wizjer*]. Zmiana statusu na "archiwalne" lub "odrzucone" oznacza, że zlecenie przestało być aktywne.

1. **Sesyjne.** Menu [Sesyjne] umożliwia składanie dyspozycji/zleceń kupna i /lub sprzedaży towarów giełdowych będących przedmiotem obrotu na Towarowej Giełdzie Energii S.A..

**[Składanie zleceń pojedynczo] -** Przy składaniu dyspozycji/zleceń kupna i/lub sprzedaży wykorzystując powyższy formularz dostępne są następujące opcje wyboru:

- a) Pole [Grupa Rynkowa] umożliwia wybór rynku z listy wszystkich grup rynkowych. Pole umożliwia kontekstowe wyszukiwanie nazwy grupy rynkowej.
- b) Pole [instrument] umożliwia wybór instrumentu. Aby wyszukać konkretny instrument zaliczany do Grupy rynkowej, należy użyć wyszukiwania kontekstowego wpisując początek nazwy instrumentu.
- c) Pole [K/S] określa rodzaj operacji: K kupno, S sprzedaż.
- d) Pole [ilość], należy wprowadzić ilość instrumentów będących przedmiotem dyspozycji/zlecenia.
- e) Pole [limit], należy wprowadzić limit ceny zakupu lub sprzedaży instrumentów. Limit zlecenia uwzględnia walutę w której TGE prowadzi notowania instrumentów na danym rynku; dla rynku RDB jest to Euro, dla pozostałych rynków złoty polski.
- f) Pole [Portfel], umożliwia wybór portfela z listy wszystkich dostępnych portfeli dla danego rynku dla wybranego rachunku.
- g) Pole [typ], umożliwia wybór rodzaju zlecenia. Zlecenia wprowadzane do systemu notowań ciągłych powinny zawierać warunki realizacji i termin ich ważności.

Typ zlecenia: Do dnia oraz Do końca notowań nie jest dostępny na OTF.

Belka [zawansowane] zawiera dodatkowe parametry zlecenia:

- h) Pole [Opis], opis może zawierać dowolny komentarz i nie jest obowiązkowe.
- i) Pole [Data do], koniec ważności zlecenia określony jako data sesji giełdowej. Pole dostępne po wybraniu typu zlecenia: Do dnia.
- j) Pole [Godzina do], koniec ważności zlecenia określony jako godzina sesji giełdowej. Pole dostępne po wybraniu typu zlecenia: Czasowe.
- k) Pole [instrument aktywacji], nazwa instrumentu, którego dotyczy warunek aktywacji.

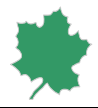

- l) Pole [warunek aktywacji], oznaczenie, czy spełnienie warunku aktywacji zlecenia nastąpi z chwilą, gdy:
	- •Ask >= zlecenie sprzedaży większe lub równe podanemu limitowi aktywacji,
	- •Ask <= zlecenie sprzedaży mniejsze lub równe podanemu limitowi aktywacji,
	- •Bid >= zlecenie kupna większe lub równe podanemu limitowi aktywacji,
	- •Bid <= zlecenie kupna mniejsze lub równe podanemu limitowi aktywacji,
	- •Last >= cena ostatniej transakcji większa lub równa podanemu limitowi aktywacji,
	- •Last <= cena ostatniej transakcji mniejsza lub równa podanemu limitowi aktywacji
- m) Pole [limit aktywacji], limit aktywacji dla zleceń typu STOP LOSS. Kurs lub limit ceny instrumentu warunku aktywacji,
- n) Pole [Wielkość ujawniana], określa maksymalny wolumen zlecenia ujawniany na rynku. Pole dostępne na RDB po wybraniu typu zlecenia WUJ.
- o) Pole [Zmiana ceny], określa wartość zmiany limitu ceny po zrealizowaniu ujawnionej części zlecenia; w przypadku zlecenia kupna może przyjąć wartości od -5 do 0 włącznie; w przypadku zlecenia sprzedaży może przyjąć wartości od 0 do +5 włącznie. Pole dostępne na RDB po wybraniu typu zlecenia WUJ.

Złożenie zlecenia odbywa się przez potwierdzenie parametrów przyciskiem Złóż zlecenie. Wywołane zostanie dodatkowe okno wymagające potwierdzenia składanego zlecenia.

Rozliczenie transakcji dotyczących towarów giełdowych, których cena wyrażone jest w walucie innej niż złoty polski, w tym ewentualna wymiana walutowa związana z takimi transakcjami, dokonywane jest przez Izbę Rozliczeniową Giełd Towarowych S.A. na podstawie jej właściwych regulacji.

2. **TPNR** Menu [TPNR] umożliwia składanie zleceń sprzedaży instrumentów towarowych zaliczanych do rynku praw majątkowych w ramach tzw. transakcji pozasesyjnych nie rozliczanych finansowo przez DM w systemie Rejestru Świadectw Pochodzenia (RŚP) prowadzonego przez Towarową Giełdę Energii S.A. Transakcje kupna realizowane są poprzez potwierdzenie skierowanych do Klienta pozasesyjnych transakcji sprzedaży (patrz: Aktywne zlecenia).

**[Składanie zleceń pojedynczo] -** Przy składaniu dyspozycji/zleceń kupna i/lub sprzedaży wykorzystując powyższy formularz dostępne są następujące opcje wyboru:

- a) Pole [Grupa Rynkowa] umożliwia wybór rynku z listy wszystkich grup rynkowych. Pole umożliwia kontekstowe wyszukiwanie nazwy grupy rynkowej.
- b) Pole [instrument] umożliwia wybór instrumentu. Aby wyszukać konkretny instrument zaliczany do Grupy rynkowej, należy użyć wyszukiwania kontekstowego wpisując początek nazwy instrumentu.
- c) Pole [S] określa rodzaj operacji: S sprzedaż.
- d) Pole [ilość], należy wprowadzić ilość instrumentów będących przedmiotem dyspozycji/zlecenia.
- e) Pole [limit], należy wprowadzić limit ceny sprzedaży instrumentów.

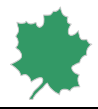

- f) Pole [Kod RŚP kontrahenta], umożliwia wybór kontrahenta do którego skierowane zostanie zlecenie. Wybór kontrahenta jest konieczny aby zlecenie zostało skierowane do RŚP.
- g) Pole [Opis], opis może zawierać dowolny komentarz i nie jest obowiązkowe.
- 3. **TPR** Zlecenia Kupna/Sprzedaży instrumentów towarowych zaliczanych do rynku praw majątkowych w ramach tzw. transakcji pozasesyjnych rozliczanych finansowo przez DM - **obsługa wyłącznie telefoniczna i faksowa.**
- 4. **Single order/Block order** Zlecenia Kupna/Sprzedaży instrumentów towarowych zaliczanych do rynku dnia następnego energii elektrycznej w ramach PCR (Price Coupling of Regions) lub obsługi aukcji na rynku dnia bieżącego energii elektrycznej. Tego typu zlecenia są obsługiwane z poziomu Notowania (BossaPower+) bądź poprzez dyspozycję e-mailową.
- 5. **Aktywne zlecenia.** Menu [Aktywne] umożliwia wyświetlenie aktywnych dyspozycji/zleceń kupna i/lub sprzedaży instrumentów na wszystkich lub wybranych rynkach, posegregowanych według zadanego warunku: [daty], [kierunku], [nazwy] lub [rynku]. Lista aktywnych zleceń wyświetli się po naciśnięciu przycisku [*Wykonaj*].

Z poziomu modułu [Aktywne zlecenia] Użytkownik może dokonywać operacji na zleceniach w zakresie modyfikacji i anulacji.

Dodatkowo może składać akceptację/odrzucenie zleceń kupna instrumentów towarowych zaliczanych do rynku praw majątkowych w ramach tzw. transakcji pozasesyjnych nierozliczanych finansowo przez DM [TPNR] w systemie Rejestru Świadectw Pochodzenia (RŚP) prowadzonego przez Towarowa Giełdę Energii S.A. Akceptacja/Odrzucenie TPNR odbywa się przez kliknięcie na zlecenie o statusie [Oczekujące] a następnie po weryfikacji parametrów zlecenia skierowanego od umówionego kontrahenta dokonanie akceptacji bądź odrzucenia warunków zlecenia.

6. **Selektory.** Menu [Selektory] umożliwia ustawienie indywidualnych limitów zleceń Użytkownika. W celu ustalenia limitów należy wybrać nazwę odpowiedniego rynku a następnie ustalić następujące parametry: maksymalny wolumen kupna, maksymalną cenę kupna, maksymalny wolumen sprzedaży, minimalną cenę sprzedaży dla poszczególnych instrumentów. Po wpisaniu limitów należy je zapisać dla każdego instrumentu osobno, wybierając przycisk [Zapisz] w odpowiednim wierszu. Selektory dotyczące instrumentów z danego rynku muszą być ustalone z poziomu rejestru towarów giełdowych służącego do obsługi właśnie tego rynku. Zlecenia złożone przez Użytkownika, które przekroczą ustalone wartości brzegowe będą wymagały dodatkowego potwierdzenia. Dodatkowego potwierdzenia, w tym zaznaczenia zawartego w oknie ostrzeżenia checkoxa, będą wymagały również zlecenia, które przekroczą limity dotyczące ceny lub wolumenu, wyznaczonych przez DM.

## <span id="page-15-0"></span>Dyspozycje

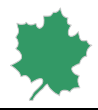

Menu [Dyspozycje] pozwala na składanie innych dyspozycji niż zlecenia, związanych z obsługą rachunków. Wszystkie składane dyspozycje należy zatwierdzić w dwóch krokach. Po wypełnieniu odpowiedniej dyspozycji w pierwszym kroku, w drugim kroku wypełniona dyspozycja zostanie wyświetlona na ekranie do zatwierdzenia lub pojawi się dodatkowe okno wymagające potwierdzenia składanej dyspozycji.

1. **Przelewy**. Menu [Przelewy] umożliwia złożenie dyspozycji przekazania środków pieniężnych na określone w umowie rachunki bankowe lub na inny rachunek Klienta w DM BOŚ. Środki pieniężne powinny być dostępne w pozycji wolne środki.

W celu wykonania przelewu należy:

- a. wybrać z listy docelowy numer rachunku,
- b. określić kwotę przelewu (można wybrać przycisk [Saldo] dla całości wolnych środków z pozycji Wolne środki) uwzględniając ewentualna opłatę za przelew,
- c. potwierdzić wykonanie przelewu przyciskiem [Akceptuj].

W celu zmiany numeru rachunku bankowego, należy postępować zgodnie z instrukcją zamieszczoną pod linkiem [*Zmiana rachunku bankowego*].

Przelew na rachunek w DM BOŚ – podany numer rachunek jest indywidualnym rachunkiem do wpłat na który powinny być dokonywane wszystkie przelewy środków pieniężnych z tytułu zabezpieczenia zleceń kupna oraz opłat i prowizji należnych DM BOŚ S.A.

2. **Otwarcie rachunku** – umożliwia złożenie dyspozycji otwarcia innych, niż służące do obsługi rynków TGE S.A., rachunków w DM BOŚ.

## <span id="page-16-0"></span>Obsługa konta

- 1. **Ustawienia**. W menu [Ustawienia] dokonuje się indywidualnych ustawień systemu:
	- a. [Pytanie przy zmianie rachunku] użytkownicy posiadający dostęp do kilku rachunków mogą zdecydować, czy system ma im przypominać o zmianie rachunku, poprzez zadanie dodatkowego pytania.
	- b. [Otwieraj stronę menu bocznego] umożliwia wyświetlanie: pierwszej, ostatnio wyświetlanej (pamiętaj ostatnią) strony menu bocznego. Użytkownik poprzez wybór opcji [nie wyświetlaj] może zrezygnować z automatycznego ładowania stron menu bocznego.
	- c. [Przy logowaniu zamykaj otwarte sesje internetowe] umożliwia ustawienia automatycznego zamykania wcześniej otwartych sesji/połączeń z BossaPower.
	- d. [Domyślne logowanie na rachunek] umożliwia ustawienie domyślnego logowania się na wybrany numer rachunku.
	- e. [Link do wniosków o otwarcie rachunków] umożliwia ukrycie prezentowanego w menu bocznym, pod listą rachunków, do których Użytkownik ma dostęp, linku do formularzy otwarcia rachunków inwestycyjnych.

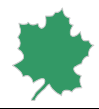

Zmiany zatwierdzane są przyciskiem [Zapisz].

- 2. **Zmiana hasła**. Formularz [Zmiana hasła] umożliwia zmianę hasła służącego do logowania do rachunku. Przy zmianie hasła należy podać stare hasło oraz wprowadzić dwukrotnie nowe hasło. Po zatwierdzeniu należy korzystać wyłącznie z nowego hasła. Nowe hasło powinno odpowiadać warunkom podanym w opisie.
- 3. **Dodatkowa autoryzacja** Formularz [Dodatkowa autoryzacja] umożliwia zarządzanie autoryzacją SMS oraz usługą bossaToken, które są wykorzystywane w procesie Uwierzytelniania wieloskładnikowego oraz listą przeglądarek zaufanych.
	- a. Autoryzacja SMS.

- włączenie autoryzacji SMS:

Opcja dostępna, gdy brak dotychczasowej autoryzacji. Aby włączyć autoryzację SMS należy nacisnąć przycisk [Włącz], następnie podać hasło oraz kod wysłany w wiadomości SMS na numer telefonu znajdujący się w systemie BossaPower. Aktywacja następuje automatycznie.

Po prawidłowej aktywacji status usługi zmienia się z nieaktywnej na aktywną. Dodatkowo w panelu do zarządzania dodatkową autoryzacją pojawia się informacja o dodatkowym sposobie autoryzacji za pomocą SMS.

Po włączeniu autoryzacji SMS, przy operacji logowania do rachunku w polu kod SMS należy wpisać hasło jednorazowe wysłane w wiadomości SMS na numer telefonu komórkowego znajdującego się w systemie BossaPower.

b. bossaToken – zakładka widoczna wyłącznie dla Klientów posiadających aktywną autoryzację BossaToken

BossaToken to token udostępniany w formie aplikacji instalowanej na telefonie komórkowym użytkownika. Aplikacja wymaga aktywacji przez system BossaPower. Informacja o usłudze znajduje się na stronie [www.bossa.pl/narzedzia/inne/bossaToken/.](http://www.bossa.pl/narzedzia/inne/bossaToken/)

- Lista dostępnych autoryzacji:

Formularz [Lista dostępnych autoryzacji] umożliwia wybór operacji wykonywanych w systemie BossaPower potwierdzanych za pomocą bossaToken.

UWAGA! Domyślnie wszystkie dostępne operacje nie wymagają autoryzacji. Włączenie wybranych operacji następuje poprzez wybranie opcji [Modyfikuj], przełączenie wybranej opcji w polu Autoryzacja na: TAK, wpisanie na ekranie Autoryzacja bossaToken hasła token wygenerowanego w aplikacji bossaToken w opcji Autoryzacja.

Dostępne operacje:

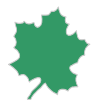

- i. Logowanie do rachunku włączenie opcji zabezpiecza dodatkowo operację logowania do rachunku. Po włączeniu opcji, przy operacji logowania do rachunku w polu token należy wpisać hasło jednorazowe wygenerowane w aplikacji bossaToken w opcji Logowanie.
- ii. Przelew na rachunek bankowy włączenie opcji zabezpiecza dodatkowo wykonanie przelewu na zdefiniowany rachunek bankowy. Po włączeniu opcji, przy operacji wykonywania przelewu na zdefiniowany rachunek bankowy pojawi się ekran Autoryzacja "bossaToken". W pole [Token] należy wpisać hasło wygenerowane w aplikacji bossaToken w opcji Autoryzacja.
- iii. Zmiana PIN Formularz Zmiana PIN umożliwia zmianę PIN do aplikacji bossaToken.

UWAGA! PIN do aplikacji bossaToken jest niezależny od hasła do logowania do rachunku. W celu zmiany PIN do aplikacji bossaToken należy podać aktualny PIN, nowy PIN oraz wpisać powtórnie nowy PIN w celu potwierdzenia. Po podaniu prawidłowych danych serwis transakcyjny wyświetli obrazek potwierdzenia. Obrazek potwierdzenia jest używany do weryfikacji PIN wpisywanego do aplikacji bossaToken.

- Wyłączenie usługi:

Wyłączenie usługi bossaToken wymaga potwierdzenia kodem token wygenerowanym przez aplikację bossaToken. Po wyłączeniu usługa jest nieaktywna, co oznacza, że wybrane operacje nie będą dodatkowo zabezpieczane. Po wykonaniu operacji można odinstalować aplikację z telefonu komórkowego.

- Wyłączenie awaryjne:

Formularz [Wyłączenie awaryjne] umożliwia złożenie dyspozycji wyłączenia usługi w przypadku braku możliwości użycia aplikacji bossaToken. Po złożeniu dyspozycji wyłączenia usługi i niepotwierdzeniu jej kodem token wygenerowanym przez aplikację bossaToken pracownik DM BOŚ dokona autoryzacji telefonicznej w celu uzyskania potwierdzenia dyspozycji od Użytkownika. Po akceptacji dyspozycji usługa jest nieaktywna, co oznacza, że wybrane operacje nie będą wymagały dodatkowego zabezpieczenia.

W przypadku gdy Uwierzytelnienie wieloskładnikowe jest wymagane przez DM zgodnie z właściwym regulaminem świadczenia usług maklerskich, wyłączenie przez Użytkownika logowania z użyciem Tokena nie wyłącza wymogu logowania z wykorzystaniem jednorazowego Kodu SMS.

c) Zaufane przeglądarki - Zakładka Zaufane przeglądarki umożliwia zarządzanie listą zaufanych przeglądarek. Logowanie na zaufanej przeglądarce przy włączonym uwierzytelnianiu wieloskładnikowym wymaga jedynie podania Identyfikatora i Hasła.

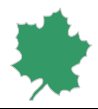

- 4. **Powiadomienia**. Formularz [Powiadomienia] pozwala określić zdarzenia, dla których zostanie wysłane powiadomienia poprzez e-mail (za wyjątkiem powiadomienia o blokadzie rachunku, które jest domyślnie włączone).
- 5. **Dane kontaktowe**. Formularz [Dane kontaktowe] umożliwia podanie aktualnych danych osobowych klienta:
	- a. adresu e-mail. Potwierdzenie lub zmianę adresu e-mail należy potwierdzić klikając na link wysłany w wiadomości e-mail.
	- b. numeru telefonu komórkowego. Potwierdzenie lub zmianę numeru telefonu komórkowego należy potwierdzić wprowadzając hasło do rachunku oraz kod wysłany w wiadomości SMS. W przypadku pełnomocników osób prawnych i pełnomocników osób fizycznych prowadzących działalność gospodarczą istnieje możliwość zdefiniowania oddzielnych danych kontaktowych do kontaktów służbowych: e-maila, telefonu komórkowego oraz telefonu stacjonarnego.
	- c. dokumentu tożsamości. Zmianę należy potwierdzić wprowadzając kod wysłany w wiadomości SMS
	- d. dodatkowych informacji: kraju urodzenia, obywatelstwa oraz opcjonalnie dodatkowego obywatelstwa Klienta,
	- e. adresu zamieszkania i korespondencyjnego. Zmianę należy potwierdzić wprowadzając kod wysłany w wiadomości SMS.
	- f. danych podatkowych: urzędu skarbowego oraz rezydencji podatkowych Klienta. Zmianę należy potwierdzić wprowadzając kod wysłany w wiadomości SMS.

Zmiana prefiksu telefonu komórkowego, kraju wydania dokumentu tożsamości, adresu zamieszkania lub danych podatkowych może wymagać potwierdzenia spójności tych danych, co oznacza, że podczas zmiany jednej z danych osobowych zostanie wymuszone potwierdzenie innych danych. W przypadku nierozpatrzonych wniosków Klienta wymagających podania danych osobowych lub zmiany rezydencji wymagającej potwierdzenia przez DM, zmiana danych kontaktowych zostanie tymczasowo zablokowana do czasu rozpatrzenia tych wniosków.

Klient jest zobowiązany niezwłocznie zaktualizować swoje dane osobowe w DM w przypadku ich zmiany. 6. **Mapa serwisu**. Formularz [Mapa serwisu] to zestawienie wszystkich opcji dostępnych w serwisie transakcyjnym, z możliwością wyboru najczęściej używanych, do których skróty pojawią się na dole każdego ekranu. Skróty mogą być pokazywane jako linie w kolejnych wierszach lub też jako jeden wiersz z możliwością przewijania. Dodatkowa opcja umożliwia ustalenie kolejności skrótów. W celu zapamiętania ustawień należy nacisnąć przycisk [Zapisz].

7. **Centrum wiadomości**. Formularz [Centrum wiadomości] zawiera formularz [Archiwum komunikatów] i [Historię powiadomień].

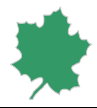

- a. W formularzu [Archiwum komunikatów] po wybraniu przycisku [Wykonaj] wyświetli się tabela ze wszystkimi komunikatami powitalnymi wysłanymi do Klienta.
- b. W formularzu [Historia powiadomień] po wybraniu przycisku [Wykonaj] wyświetli się tabela ze wszystkimi powiadomieniami e-mail wysłanymi do Klienta.
- 8. **Informacje**. Strona [Informacje o rachunku]zawiera dane dotyczące Użytkownika, wybranego rachunku, opcji dodatkowych i aktualnej tabeli prowizji.

**Wyloguj**. Po zakończeniu pracy w systemie należy nacisnąć przycisk [Wyloguj].

**Uwaga!** Aplikacja zezwala na poruszanie się pomiędzy stronami wyłącznie przy użyciu specjalnych klawiszy. Ze względów bezpieczeństwa użycie któregoś z klawiszy kierunkowych przeglądarki graficznej np. [Back], [Forward], [Home], [Reload], lub funkcji im odpowiadających wywoływanych przy pomocy przycisków klawiatury np. [F5] czy przy pomocy myszy, bez wyraźnego wskazania przez aplikację o konieczności użycia któregoś z ww. przycisków, może spowodować odmowę i natychmiastowe wylogowanie z rachunku lub może dojść do ponownego wygenerowania wcześniej wykonanego polecenia/dyspozycji/zlecenia.

## <span id="page-20-0"></span>Notowania (BossaPower+)

*Usługa dostępna wyłącznie dla Klientów korzystających z odpłatnego dostępu do danych rynkowych TGE w ramach świadczonych usług przez DM.*

## *Zważając na wydajność Notowań (BossaPower+), zaleca się stosowanie następujących przeglądarek: Mozilla FireFox lub Google Chrome.*

Notowania (BossaPower+) są aplikacją webtradingową umożliwiającą dostęp do systemu transakcyjnego on-line w ramach rynku towarów giełdowych i OTF TGE (podgląd notowań wraz z możliwością zawierania transakcji za wyjątkiem transakcji pozasesyjnych tzw. TPNR i TPR)\*.

**\*TPNR – transakcje pozasesyjne nie rozliczane finansowo przez DM BOŚ i IRGIT,**

**TPR – transakcje pozasesyjne rozliczane finansowo przez DM BOŚ i IRGIT,**

#### *Składanie TPNR i TPR zostało omówione na stronach 11 - 13 Instrukcji.*

Uruchomienie Notowań (BossaPower+) następuje po zalogowaniu do BossaPower+ zgodnie z opisem niniejszej Instrukcji [patrz: Logowanie str. 5]. Po uzyskaniu dostępu do rachunku należy w menu poziomym wybrać zakładkę [Zlecenia] a następnie w rozwiniętym menu poziomym wybrać [BossaPower+] [patrz: Ekran nr 1].

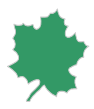

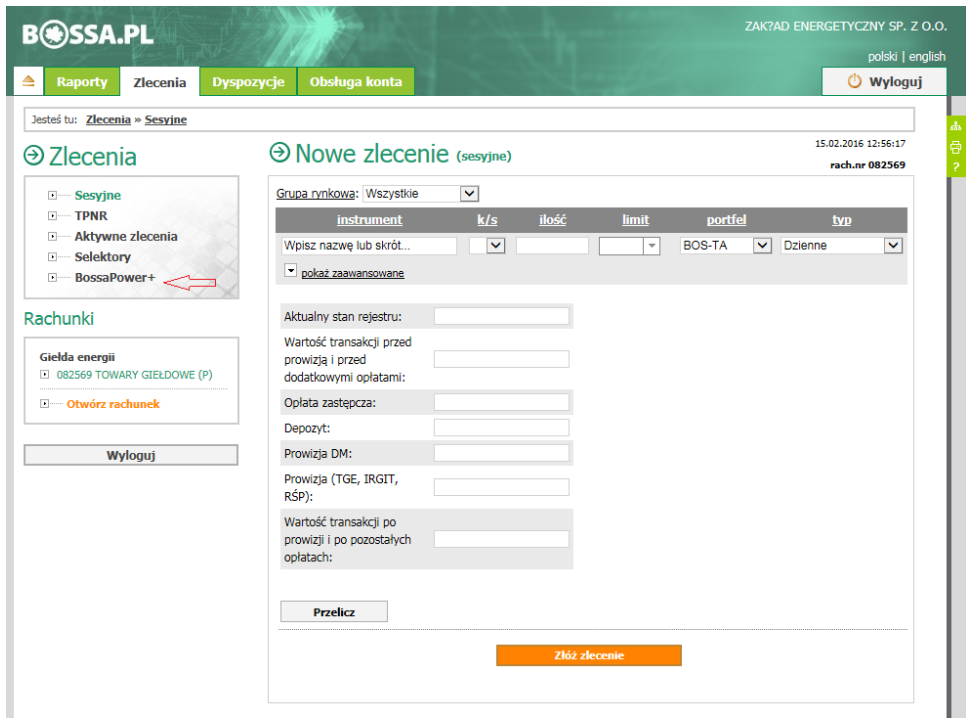

**Ekran 1. Okno Dostęp do Notowań (BossaPower+).**

## <span id="page-21-0"></span>Panel główny

Notowania (BossaPower+) uruchomione zostaną w osobnym oknie przeglądarki. Zostanie wyświetlony Panel Główny [patrz: Ekran nr 2], z którego użytkownik otrzymuje dostęp do wszystkich funkcjonalności aplikacji.

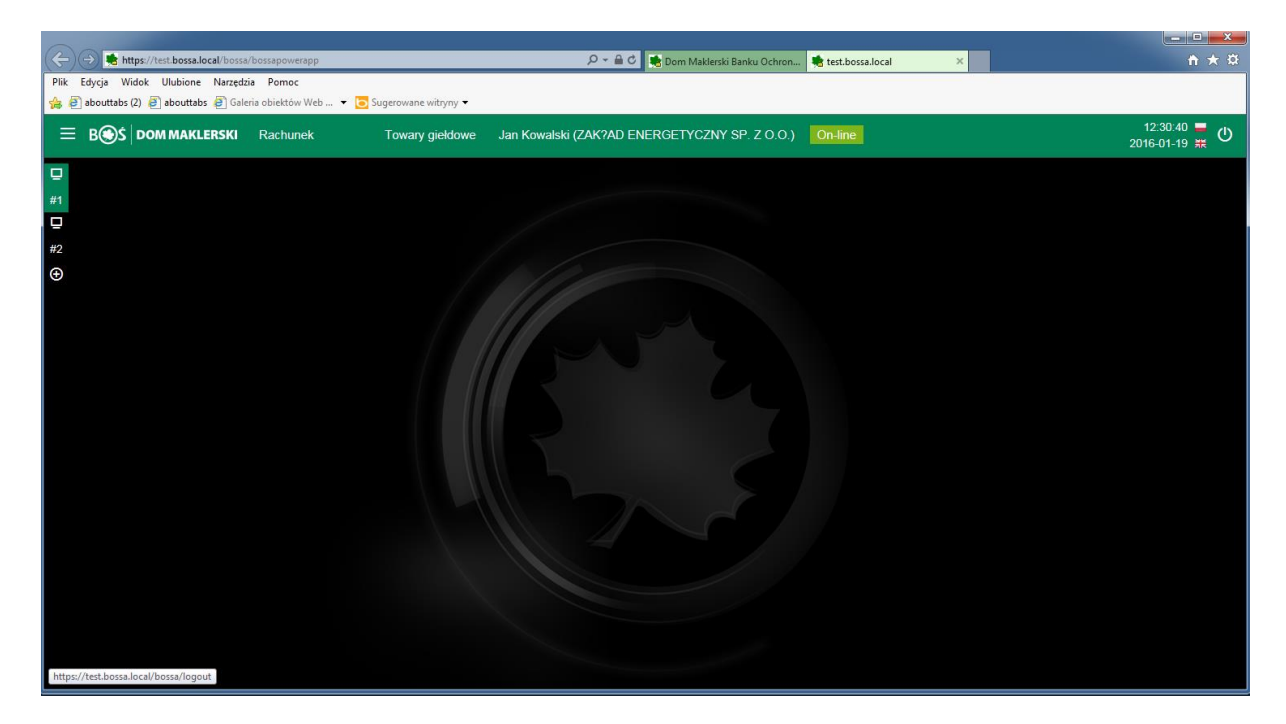

**Ekran 2. Panel Główny**

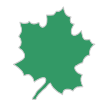

Na pasku tytułowym tego okna wyświetlane są następujące informacje:

- 1) Numer rachunku, do którego uzyskano dostęp,
- 2) Nazwa rachunku,
- 3) Imię i Nazwisko użytkownika,
- 4) Status połączenia z DM,
- 5) Data i aktualny czas,
- 6) Opcja wybrania wersji językowej (polska/angielska)
- 7) Funkcja wylogowania.

Informacja o statusie połączenia prezentowana jest w postaci ikon. Kolor i nazwa informuje o statusie połączenia:

## On-line

poprawne połączenie z systemem DM BOŚ, dostęp do aktualnych ofert, zlecenia przyjmowane przez DM BOŚ i przekazywane do giełdowego systemu notującego,

## Off-line

brak połączenia z systemem DM BOŚ; brak aktualnych ofert, brak możliwości składania zleceń.

Z tytułowego paska uzyskiwany jest dostęp do menu kontekstowego umożliwiającego wybór poszczególnych funkcjonalności programu [patrz: Ekran nr 3]. Użytkownik ma również możliwość przełączania się pomiędzy rachunkami.

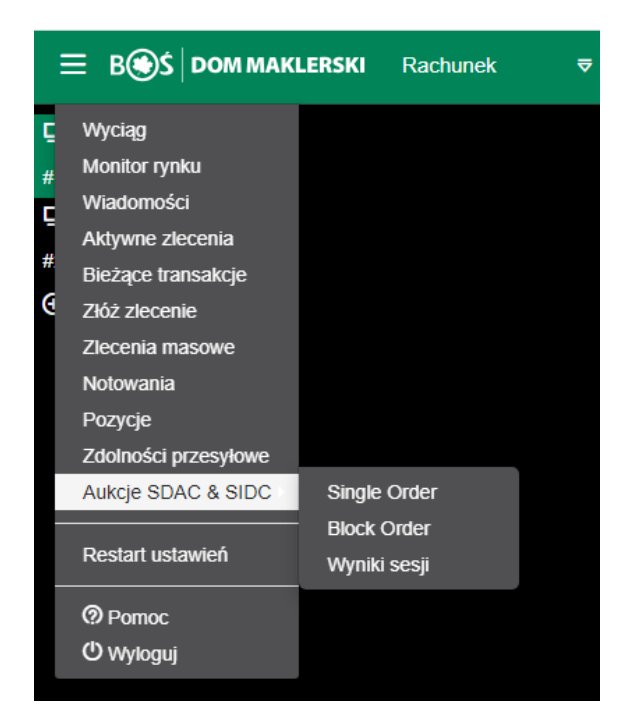

#### **Ekran 3. Menu kontekstowe**

Funkcjonalności dostępne w menu kontekstowym:

1) Notowania,

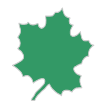

- 2) Złóż Zlecenie,
- 3) Zlecenia Masowe,
- 4) Aktywne zlecenia,
- 5) Transakcje,
- 6) Wyciąg,
- 7) Pozycje,
- 8) Wiadomości,
- 9) Monitor rynku,
- 10) Aukcje SDAC & SIDC
- 11) Zdolności przesyłowe

Po uruchomieniu Panelu głównego Użytkownik ma domyślnie ustawione dwa ekrany boczne [patrz: Ekran nr 4], które w dowolny sposób może skonfigurować. Układ i wielkość okien jest zapamiętywany i zapisywany na serwerach DM BOŚ.

Wybór opcji *Restart ustawień* powoduje zastosowanie domyślnego układu okien.

Użytkownik ma możliwość zdefiniowania trzech dodatkowych ekranów/Pulpitów.

|    | E BOS DOM MAKLERSKI Rachunek 082569 o Towary gieldowe Jan Kowalski (ZAK?AD ENERGETYCZNY SP. Z O.O.) |              |                     |                   |                 |                      |                 |                                                                                 |              |                                   |               | On-line                                            |                      |                             |             |                                                    |            |                |                          |                                                                       |              |                      | $01:16:42$ $\Box$ $\Box$<br>2016-01-19 罪 |                    |
|----|----------------------------------------------------------------------------------------------------|--------------|---------------------|-------------------|-----------------|----------------------|-----------------|---------------------------------------------------------------------------------|--------------|-----------------------------------|---------------|----------------------------------------------------|----------------------|-----------------------------|-------------|----------------------------------------------------|------------|----------------|--------------------------|-----------------------------------------------------------------------|--------------|----------------------|------------------------------------------|--------------------|
| Q. | Wyciąg                                                                                              |              |                     |                   | $\triangle$ X   | <b>Monitor rynku</b> |                 |                                                                                 |              |                                   |               | <b>Notowania</b>                                   |                      |                             |             |                                                    |            |                |                          |                                                                       |              |                      |                                          |                    |
| #1 | Finanse                                                                                             |              | Depozyty            | Zabezpieczenia    |                 | Czas                 |                 | <b>Instrument</b>                                                               |              | <b>Bość</b><br>Cena               |               | Wyszukaj instrument / grupę rynkową (min. 2 znaki) |                      |                             |             |                                                    |            |                |                          |                                                                       |              |                      |                                          |                    |
| O  | <b>Limit transakcyiny</b>                                                                           |              |                     | 19 672 107.73 2   |                 | 13:15:00             |                 | <b>BASE Y-18</b>                                                                |              | 135<br>1.00                       |               | Nazwa A                                            |                      | Wal. Faza Status            |             |                                                    |            |                |                          | Kurs Zm% Poz. K Ilość K Limit K Limit S Ilość S Poz. S Otw. Max. Min. |              | Hość                 | LOP Kurs jed.                            |                    |
| #2 | Gotówka konto zwykle                                                                                |              |                     | 19 672 107 73 26  |                 | 13:14:30             |                 | BASE Y-18                                                                       |              | 140<br>1.00                       |               | <b>BASE M-01-20</b>                                |                      | <b>PLN TRADING</b>          |             |                                                    |            |                |                          |                                                                       |              |                      |                                          |                    |
| Θ  | Należności                                                                                          |              |                     |                   | 0.00 z          | 13:11:57             |                 | <b>BASE_M-08-16</b>                                                             |              | 1,00<br>100                       |               | <b>BASE M-02-20</b>                                |                      | <b>PLN TRADING</b>          |             |                                                    |            |                |                          |                                                                       |              |                      |                                          |                    |
|    | Gotówka blokowana pod zlecenia i nierozliczone                                                      |              |                     | 327 892.27 21     |                 | 13:11:35             |                 | <b>BASE M-08-16</b>                                                             |              | 1,00<br>110                       |               | <b>BASE M-08-20</b>                                |                      | <b>PLN TRADING</b>          |             |                                                    |            |                |                          |                                                                       |              |                      |                                          |                    |
|    | transakcie                                                                                          |              |                     |                   |                 | 13:11:03             |                 | <b>BASE M-07-16</b>                                                             |              | 1.00<br>130                       |               | <b>BASE_M-12-19</b>                                |                      | <b>PLN TRADING</b>          |             |                                                    |            |                |                          |                                                                       |              |                      | 6.0                                      |                    |
|    | Gotówka blokowana pod rozliczenie dostawy                                                           |              |                     |                   | 0.00 z1         | 13:10:51             |                 | <b>BASE_M-07-16</b>                                                             |              | 2,00<br>120                       |               | <b>BASE_Y-20</b>                                   |                      | <b>PLN TRADING</b>          |             |                                                    | 42.0       |                |                          | $-41.0$                                                               |              |                      | 58120                                    |                    |
|    | Niedobór                                                                                            |              |                     |                   | 0.00 z1         | 13:10:33             |                 | <b>BASE M-05-16</b>                                                             |              | 1,00<br>110                       |               | <b>BASE Y-21</b>                                   |                      | <b>PLN TRADING</b>          |             |                                                    | 4.0        |                |                          | $-1.0$                                                                |              |                      | 7120                                     |                    |
|    |                                                                                                    |              |                     |                   |                 |                      |                 |                                                                                 |              |                                   |               | <b>BASE Y-22</b>                                   |                      | <b>PLN TRADING</b>          |             |                                                    |            |                |                          |                                                                       |              |                      | 52.0                                     |                    |
|    | Pozycje                                                                                             |              |                     |                   | $\triangle$ X   | Viadomości           |                 |                                                                                 |              |                                   |               | IDM_08-11-19_H12    EUR    CONT                    |                      |                             | <b>ACTI</b> | 157 00                                             |            | 13.0 174.00 Q  |                          |                                                                       |              | 177.00 44.00 3 594.0 |                                          |                    |
|    |                                                                                                    |              |                     |                   |                 | Czas                 |                 | Treść                                                                           |              |                                   |               | IDM 08-11-19 H14 EUR CONT                          |                      |                             | <b>ACTI</b> | 154.00                                             |            | 10.0 154.00 Q  |                          |                                                                       |              | 177.00 43.00 3.873.0 |                                          |                    |
|    | Prawa majatkowe                                                                                     |              |                     | Otwarte pozycje   |                 |                      |                 | 19.01.2016 12:29:59 Closing RDB2 19-01-2016 H16 instrument                      |              |                                   |               | IDM 08-11-19 H17                                   |                      | <b>EUR CONT</b>             | <b>ACTI</b> | 105.00<br>- 1                                      |            |                | 7.0 105.00 Q 250.00 22.0 |                                                                       |              | 200.00 23.00 4 028.0 |                                          |                    |
|    | Instrument A                                                                                        | Poz. K       |                     | Poz. S            | Saldo           |                      |                 | 19.01.2016 12:29:59 Closing RDBG2_19-01-16_H16 instrument                       |              |                                   |               | IDM 08-11-19 H18 EUR CONT                          |                      |                             |             | ACTI 164.00                                        |            | 21.0 164.00 Q  |                          |                                                                       |              | 179.00 23.00 4 324.0 |                                          |                    |
|    | <b>BASE M-02-16</b>                                                                                 |              | -1                  | $\mathbf{0}$      |                 |                      |                 | 19.01.2016 12:27:59 Instrument RDBG2_19-01-16_H16 will close in                 |              |                                   |               | IDM_08-11-19_H20 EUR CONT                          |                      |                             | <b>ACTI</b> | $+ 133.00$                                         |            | 66.0 133.00 Q  |                          |                                                                       |              | 178.00 14,00 3 771.0 |                                          |                    |
|    | <b>BASE M-05-16</b>                                                                                 |              | $\overline{1}$      | $\cdot$           | $\mathbf{A}$    |                      |                 | 120 seconds                                                                     |              |                                   |               | IDM 08-11-19 H23 EUR CONT ACTI                     |                      |                             |             | 157 00                                             |            | 5.0 157.00 Q   |                          |                                                                       |              | 178.00 21.00 4 339.0 |                                          |                    |
|    |                                                                                                    |              |                     |                   |                 |                      |                 | 19.01.2016 12:27:59 Instrument RDB2_19-01-2016_H16 will close in<br>120 seconds |              |                                   |               |                                                    |                      |                             |             |                                                    |            |                |                          |                                                                       |              |                      |                                          |                    |
|    |                                                                                                    |              |                     |                   |                 |                      |                 | 19.01.2016 11:29:59 Closing RDB2 19-01-2016 H15 instrument                      |              |                                   |               |                                                    |                      |                             |             |                                                    |            |                |                          |                                                                       |              |                      |                                          |                    |
|    |                                                                                                    |              |                     |                   |                 |                      |                 |                                                                                 |              |                                   |               |                                                    |                      |                             |             |                                                    |            |                |                          |                                                                       |              |                      |                                          |                    |
|    | <b>Bieżące transakcje</b>                                                                           |              |                     |                   |                 |                      |                 |                                                                                 |              |                                   |               |                                                    |                      | $\triangle$ X Złóż zlecenie |             |                                                    |            |                |                          |                                                                       |              |                      |                                          | $\triangle \times$ |
|    |                                                                                                    |              |                     |                   |                 |                      |                 |                                                                                 |              |                                   |               |                                                    |                      |                             |             |                                                    |            |                |                          |                                                                       |              |                      |                                          |                    |
|    | Czas v                                                                                              | <b>Numer</b> |                     | <b>Instrument</b> |                 |                      | <b>Rynek</b>    | Strona <sup>D</sup>                                                             | <b>Ilość</b> | Cena Waluta                       | <b>Status</b> | <b>Zlecenie numer</b>                              |                      | <b>Instrument K/S</b>       |             | Hość                                               | Limit      | <b>Portfel</b> |                          | Typ                                                                   |              |                      |                                          |                    |
|    | 2019-11-08 09:14:27                                                                                 |              | 201911080000000002B | BASE_09-11-19     |                 |                      | <b>RDN</b>      | к                                                                               | 1.0          | 285.00                            | $\mathbf N$   | 88304917                                           |                      | Instrum                     |             | $\overline{\mathbf{v}}$<br>lloši                   | Limit      |                | $\checkmark$             | Dzienne                                                               | $\checkmark$ | Złóż zlecenie        | Zaawansowane                             |                    |
|    | 2019-11-08 09:13:49                                                                                 | 1631050-3    |                     | IDM 08-11-19 H13  |                 |                      | <b>RDB</b>      | $\mathbf{a}$                                                                    | 1.0          | 126.00 EUR                        | $\mathbf{N}$  | 88304916                                           |                      |                             |             |                                                    |            |                |                          |                                                                       |              |                      |                                          |                    |
|    | 2019-11-08 09:13:38                                                                                 | 1631045-3    |                     | IDM 08-11-19 H20  |                 |                      | <b>RDB</b>      | s                                                                               | 1.0          | 133.00 EUR                        | $\mathbf{N}$  | 88304915                                           |                      | <b>Opis</b>                 |             | Data do                                            | Godzina do |                |                          | Instrument aktywacji Warunek aktywacji Limit akt.                     |              |                      |                                          |                    |
|    |                                                                                                    |              |                     |                   |                 |                      |                 |                                                                                 |              |                                   |               |                                                    |                      | Opis                        |             | 19.01.2016                                         | 13:03      |                |                          | Instrument aktywac                                                    |              | $\checkmark$         | Limit akt.                               |                    |
|    | $\sim$                                                                                              |              |                     |                   |                 |                      |                 |                                                                                 |              |                                   |               | $\rightarrow$                                      |                      |                             |             |                                                    |            |                |                          |                                                                       |              |                      |                                          |                    |
|    |                                                                                                    |              |                     |                   |                 |                      |                 |                                                                                 |              |                                   |               |                                                    |                      |                             |             |                                                    |            |                |                          |                                                                       |              |                      |                                          |                    |
|    | <b>Aktywne zlecenia</b>                                                                             |              |                     |                   |                 |                      |                 |                                                                                 |              |                                   |               |                                                    | $\triangle$ $\times$ |                             |             |                                                    |            |                |                          |                                                                       |              |                      |                                          |                    |
|    | Czas                                                                                                | Zic. nr      | <b>Instrument</b>   | <b>Rynek</b>      | Strona <b>D</b> |                      | Status <b>D</b> | Cena<br>Waluta                                                                  |              | llość Zreal Ważność               |               | D portfela D Użyt                                  |                      |                             |             |                                                    |            |                |                          |                                                                       |              |                      |                                          |                    |
|    | 2016-01-19 13:14:46                                                                                 | 86093682     | <b>BASE Y-18</b>    | <b>RTEE</b>       | к               |                      |                 | 135.00 PLN                                                                      |              | 1.0 1.0 Dzienne                   |               | KL1-0003                                           |                      | Zlecenia masowe             |             |                                                    |            |                |                          |                                                                       |              |                      |                                          | $\triangle \times$ |
|    | 2016-01-19 13:14:09                                                                                 | 86093680     | <b>PMGM-2015</b>    | <b>RPM</b>        | к               |                      |                 | 130.00 EUR                                                                      |              | 1.0 1.0 Do końca Notowań KL1-0003 |               |                                                    |                      |                             |             | Wyszukaj instrument / grupę rynkową (min. 2 znaki) |            |                |                          |                                                                       |              |                      | Dodaj                                    |                    |
|    |                                                                                                    |              |                     |                   |                 |                      |                 |                                                                                 |              |                                   |               |                                                    |                      |                             |             |                                                    |            |                |                          |                                                                       |              |                      |                                          |                    |

**Ekran 4. Panel główny. Ekrany boczne.**

## <span id="page-23-0"></span>Notowania

Po uruchomieniu okna Notowań nie są prezentowane domyślnie notowania z żadnego rynku.

Wybór instrumentów następuje przez wpisanie dwóch pierwszych liter nazwy instrumentów, rynku lub grupy rynkowej po czym następuję rozwiniecie listy z dostępnymi opcjami wyboru [patrz: Ekran nr 5]. Wybór następuje przez kliknięcie na liście wyświetlonego instrumentu, rynku lub grupy rynkowej a następnie klikniecie na przycisk funkcyjny [Dodaj] lub zatwierdzenie przyciskiem [Enter]. Wywołanie, a następnie wybranie z listy grupy rynkowej lub rynku, z których instrumenty są już prezentowane w oknie usuwa z wyświetlanej w oknie listy wszystkie instrumenty z tej grupy lub rynku.

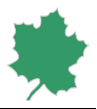

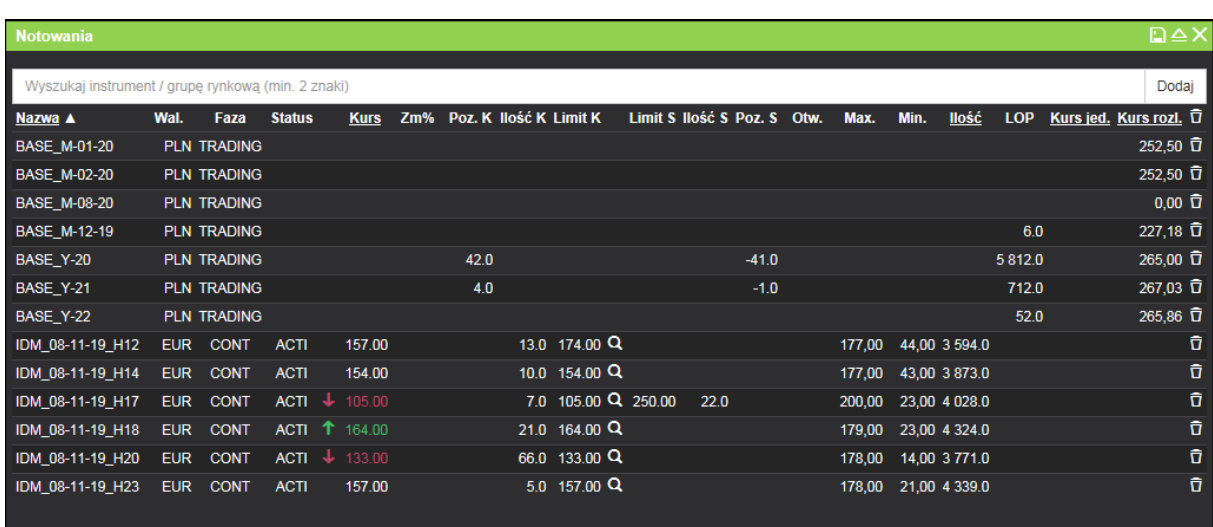

#### **Ekran 5. Notowania**

*Notowania* zawierają informacje o notowanych aktualnie instrumentach, a w szczególności o fazie notowań dla każdego z nich, statusie instrumentu oraz o wolumenie i cenie najlepszych ofert kupna i sprzedaży. Waluta w której TGE prowadzi notowania instrumentów na danym rynku wskazana jest w kolumnie *Waluta*. Dla instrumentów na rynku RDB jest to Euro, dla pozostałych instrumentów złoty polski.

Wskazanie lewym przyciskiem myszy nagłówka kolumny [Nazwa, Kurs, Ilość, Kurs jed., Kurs rozl.] zmienia sposób sortowania zestawienia. Zawartość zestawienia jest odświeżana automatycznie dzięki mechanizmowi subskrypcji giełdowego systemu notującego.

## <span id="page-24-0"></span>Złóż zlecenie

Okno *Złóż zlecenie* umożliwia Użytkownikowi złożenie nowego zlecenia zawierającego opisane poniżej atrybuty [patrz: Ekran nr 6].

Klikniecie jednego z instrumentów w oknie *Notowania* powoduje wypełnienie pola *Instrument*. Wyboru instrumentu można dokonać również przez wpisanie dwóch pierwszych liter nazwy instrumentu po czym następuje rozwinięcie listy z dostępnymi opcjami wyboru.

Prawidłowa wartość pól *Ilość* i *Limit*zależy od definicji wybranego instrumentu w giełdowym systemie notującym. Jako separatora dziesiętnego należy używać przecinka. Limit zlecenia uwzględnia walutę w której TGE prowadzi notowania instrumentów na danym rynku; dla instrumentów na rynku RDB jest to Euro, dla pozostałych instrumentów złoty polski.

*K/S (Strona rynku)* pozwala odróżnić zlecenia kupna od zleceń sprzedaży.

Lista wyboru *Portfel* zawiera wszystkie dostępne dla wybranego rejestru portfele. Zmiana portfela nie jest możliwa w przypadku zleceń kupna, bądź sprzedaży praw majątkowych.

W przypadku zleceń kupna/sprzedaży praw majątkowych portfel ma zawsze oznaczenie BOS-TA (kod RŚP).

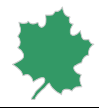

W przypadku zleceń kupna/sprzedaży towarów rolno-spożywczych portfel ma zawsze oznaczenie R-BOS-TA (kod w e-RTRS).

W przypadku zleceń kupna/sprzedaży realizowanych na rynkach energii elektrycznej/gazu portfel zostaje domyślnie ustawiony, w zależności od wybranej przez użytkownika Grupy rynkowej i instrumentu.

Lista typ umożliwia wybór rodzaju zlecenia. Zlecenie wprowadzone do notowań w systemie jednolitym i systemie notowań ciągłych powinny zawierać warunki realizacji i termin ich ważności.

Dostępne typy zleceń:

- **Do końca fazy** Zlecenie do końca fazy (Session) zlecenie jest ważne w dniu złożenia na giełdę i może uczestniczyć tylko w fazie sesji podczas, której zostało złożone. Niezrealizowana część zlecenia jest usuwana. Nie jest dostępne na RDB.
- **Dzienne** Zlecenie dzienne (Rest of day) zlecenie jest ważne w dniu przekazania na giełdę. Zlecenie to może być składane w dowolnej fazie sesji, jak i uczestniczyć w fazie notowań ciągłych i w fazie kursu jednolitego. Niezrealizowana część zlecenia w fazie kursu jednolitego przechodzi do fazy notowań ciągłych oraz niezrealizowana część zlecenia w fazie notowań ciągłych przechodzi do fazy kursu jednolitego. Nie jest dostępne na RDB.
- **Do dnia**  (Good until date) zlecenie jest ważne do daty określonej na etapie składania zlecenia w polu [Data do]. Jeśli ważność instrumentu zakończy się wcześniej, zlecenie straci ważność w dniu wygaśnięcia instrumentu. Może być składane w dowolnej fazie notowań. Zlecenie bądź jego niezrealizowana część złożone w jednej fazie notowań przechodzi na kolejną. Zlecenie bądź jego niezrealizowana część zlecenia przechodzi na koleją sesję notowania instrumentu do dnia, w którym upływa określony termin. Ten typ zlecenia nie jest dostępny na OTF.
- **Czasowe** Zlecenie czasowe (Timed order) zlecenie jest ważne w dniu przekazania na giełdę do czasu określonego na etapie składania zlecenia. Może ono uczestniczyć wyłącznie w fazie notowań ciągłych.
- **Zrealizuj i anuluj** Zlecenie typu zrealizuj i anuluj (Fill and kill) zlecenie uczestniczy tylko w systemie notowań ciągłych. Jest ono ważne do momentu zawarcia pierwszej transakcji (lub pierwszych transakcji, jeżeli zlecenie jest realizowane w kilku transakcjach jednocześnie), przy czym niezrealizowana część zlecenia jest anulowana. Zlecenie może być realizowane w całości, częściowo lub nie zostać zrealizowane w ogóle.
- **Zrealizuj lub anuluj** Zlecenie typu zrealizuj lub anuluj (Fill or kill) zlecenie uczestniczy tylko w systemie notowań ciągłych. Jest ono ważne do momentu zawarcia pierwszej transakcji (lub pierwszych transakcji, jeżeli zlecenie jest realizowane w kilku transakcjach jednocześnie), przy czym zlecenie musi być zrealizowane w całości albo nie zostać zrealizowane w ogóle. Jeżeli układ zleceń nie pozwala na realizację zlecenia w całości, zlecenie jest anulowane.
- **Do końca notowań**  (Good until expiry) zlecenie jest ważne do końca notowania instrumentu. Może być składane w dowolnej fazie notowań. Zlecenie bądź jego niezrealizowana część złożone w jednej fazie notowań przechodzi na kolejną. Na rynku RDB ten typ oznacza zlecenie typu Session (Good-for-Session) – zlecenie złożone z tym warunkiem jest ważne do końca sesji, w trakcie trwania której zostało złożone na rynek. Niezrealizowane zlecenie bądź jego część jest anulowana po zmianie fazy notowań. Ten typ zlecenia nie jest dostepny na OTF.
- **WUJ (wielkość ujawniona)**  tylko dla rynku RDB zlecenie z widoczną na rynku tylko częścią całkowitego złożonego wolumenu. Pozostała część zlecenia jest niewidoczna. W zleceniu tym określane są dodatkowo parametry:
	- o wielkość ujawniana określa maksymalny wolumen zlecenia ujawniany na rynku;

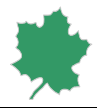

o zmiana ceny - określa wartość zmiany limitu ceny po zrealizowaniu ujawnionej części zlecenia; w przypadku zlecenia kupna może przyjąć wartości od -5 do 0 włącznie; w przypadku zlecenia sprzedaży może przyjąć wartości od 0 do +5 włącznie.

Zwracamy przy tym uwagę, że DM BOŚ ogranicza ważność zleceń w zakresie RDB do określonej godziny wskazanej w Zarządzeniu Dyrektora DM. Aktualnie jest to godzina 22:40 w dni robocze oraz 15:30 w soboty, niedziele i dni świąteczne. Po upływie tej godziny zlecenia aktywne są anulowane.

Pole *Opis* może zawierać dowolny komentarz i nie jest obowiązkowe. Klient przyjmuje do wiadomości że wskazanie w polu *Opis* dodatkowych parametrów zlecenia nie jest wiążące w żaden sposób dla DM BOŚ.

Okno *Złóż zlecenie* umożliwia składanie zleceń zabezpieczających (ang. stop-loss), których aktywacja zależy od sytuacji na rynku. Pole *Instrument aktywacji* powinno zawierać nazwę instrumentu do którego odnosi się podawany przez Użytkownika *Limit aktywacji* oraz jeden z sześciu możliwych warunków aktywacji:

*Ask >=* zlecenie sprzedaży większe lub równe podanemu limitowi aktywacji,

*Ask <=* zlecenie sprzedaży mniejsze lub równe podanemu limitowi aktywacji,

*Bid >=* zlecenie kupna większe lub równe podanemu limitowi aktywacji,

*Bid <=* zlecenie kupna mniejsze lub równe podanemu limitowi aktywacji,

*Last >=* cena ostatniej transakcji większa lub równa podanemu limitowi aktywacji,

*Last <=* cena ostatniej transakcji mniejsza lub równa podanemu limitowi aktywacji.

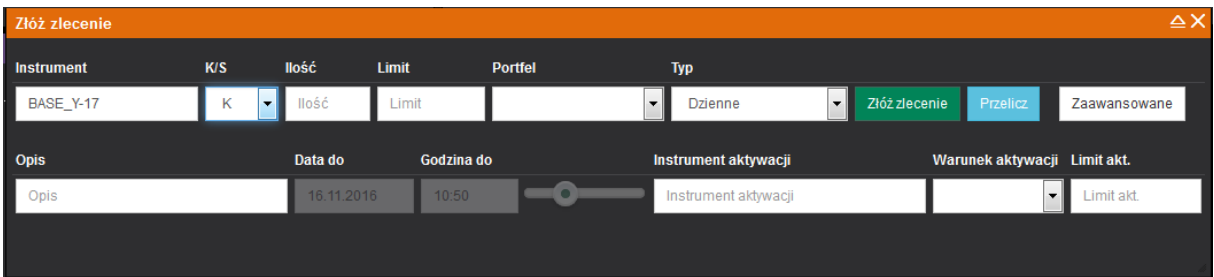

**Ekran 6. Złóż zlecenie.**

Złożenie zlecenia odbywa się przez potwierdzenie parametrów przyciskiem *Złóż zlecenie*. Wywołane zostanie dodatkowe okno wymagające potwierdzenia składanego zlecenia.

Jeżeli wolumen lub limit ceny w zleceniu będzie przekraczał ustalone przez Użytkownika selektory, lub wyznaczane przez DM limity zleceń, okno potwierdzenia będzie zawierało odpowiednie komunikaty. Zatwierdzenie zlecenia przekraczającego limity (selektory) DM będzie wymagało zaznaczenia dodatkowego pola *Tak, chcę złożyć to zlecenie* [patrz: Ekran nr 6a].

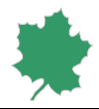

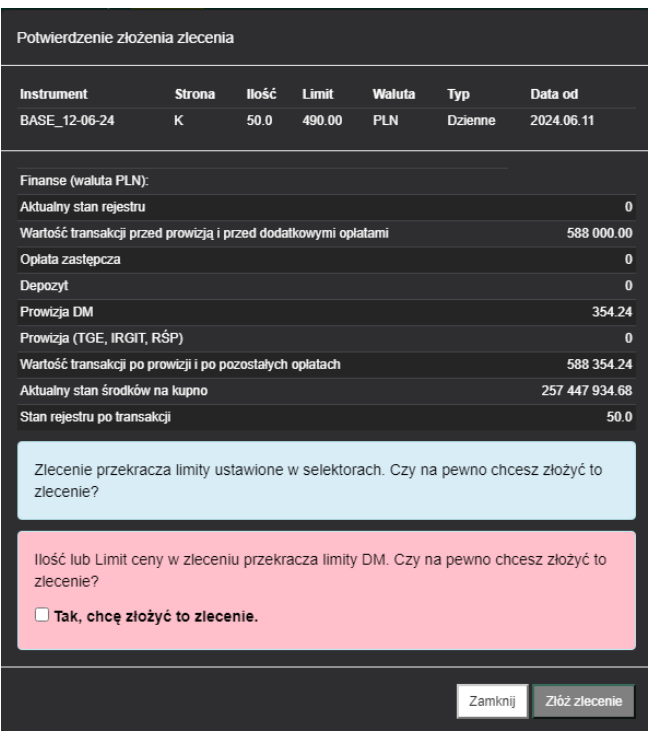

**Ekran 6a. Potwierdzenie złożenia zlecenia.**

Rozliczenie transakcji dotyczących towarów giełdowych, których cena wyrażone jest w walucie innej niż złoty polski, w tym ewentualna wymiana walutowa związana z takimi transakcjami, dokonywane jest przez Izbę Rozliczeniową Giełd Towarowych S.A. na podstawie jej właściwych regulacji.

Wybranie przycisku *Przelicz* powoduje wywołanie okna zawierającego szczegółowe przeliczenia wartości zlecenia według wskazanych parametrów. Przycisk *Złóż zlecenie* w tym oknie powoduje złożenie zlecenia.

**Próba złożenia zlecenia, które skutkowałoby zawarciem transakcji gdzie po obu stronach występuje ten sam podmiot spowoduje wyświetlenie komunikatu** *Zlecenie odrzucone: zlecenie narusza warunki obrotu***.** 

## <span id="page-27-0"></span>Kontr zlecenie

Aplikacja umożliwia szybkie złożenie kontr zlecenia bezpośrednio z okna Notowań, poprzez pojedyncze kliknięcie danej oferty (ceny odpowiednio dla ofert K lub S). Przy składaniu kontr zlecenia okno Złóż zlecenie zostaje z automatu odpowiednio wypełnione parametrami najlepszej oferty rynkowej (wolumen i cena) wraz dodatkowymi domyślnymi parametrami okna. Złożenie zlecenia odbywa się przez potwierdzenie parametrów przyciskiem Złóż zlecenie.

## <span id="page-27-1"></span>Zlecenia masowe

*Okno Zlecenia masowe* umożliwia złożenie jednego lub więcej zleceń typu Dzienne*, Do końca fazy, Zrealizuj lub anuluj, Zrealizuj i anuluj* przy pomocy schowka systemu operacyjnego. Wystarczy wcześniej przygotować zlecenia

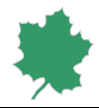

w postaci par liczb rozdzielonych tabulatorami w arkuszu kalkulacyjnym Excel [patrz: Ekran nr 7] i skopiować je do schowka. W oknie Zlecenia masowe należy dokonać wyboru grupy rynkowej lub instrumentu, na który zlecenia mają być złożone. Następnie prawym przyciskiem myszy wybrać pierwszy instrument, od którego zaczyna się seria składanych zleceń. Wklejenie jednej z dwóch pierwszych kolumn (ilość K, limit K) oznacza chęć złożenia zleceń kupna; wklejenie jednej z dwóch ostatnich kolumn (limit S, ilość S) oznacza chęć złożenia zleceń sprzedaży [patrz: Ekran nr 8].

W przypadku zleceń kupna skopiowane do schowka systemu operacyjnego pary liczb powinny zawierać odpowiednio ilość i cenę. W przypadku zleceń sprzedaży skopiowane pary liczb powinny zawierać odpowiednio cenę i ilość. Możliwe jest jednocześnie złożenie zleceń kupna i sprzedaży.

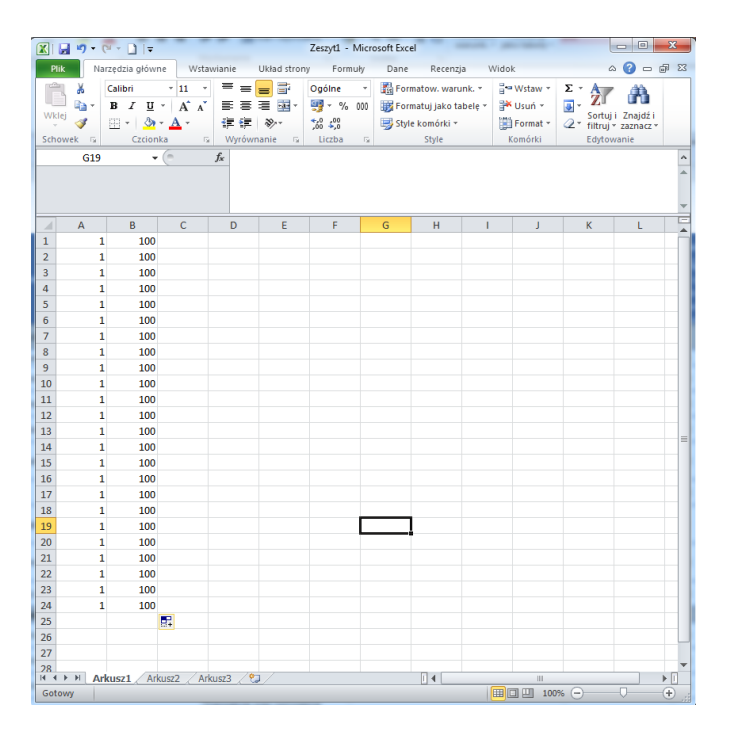

**Ekran 7. Arkusz Excel z przygotowanymi zleceniami.**

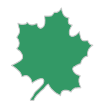

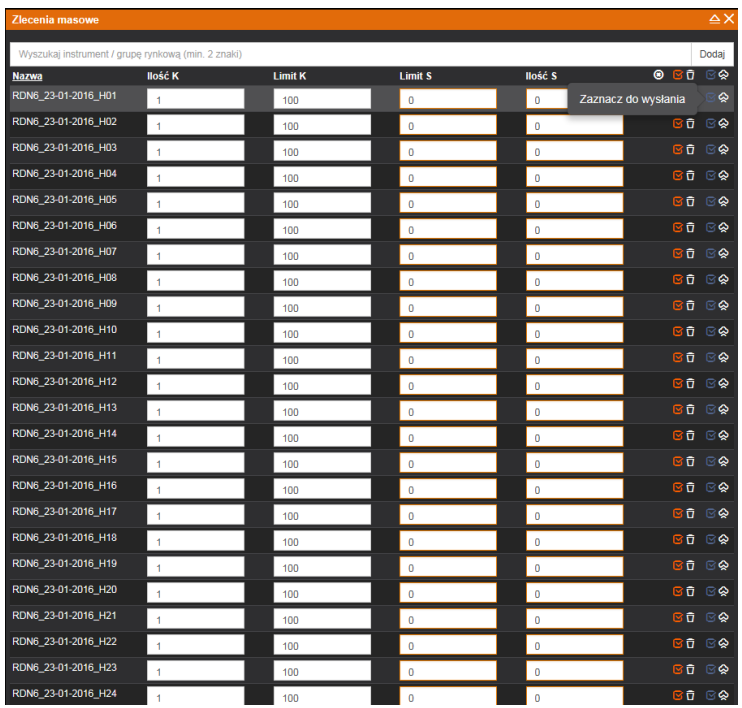

#### **Ekran 8. Zlecenia masowe.**

Prawidłowe przygotowanie zlecenia masowego jest zaprezentowane w oknie Zlecenia masowe przez wypełnienie odpowiednich pól w poszczególnych instrumentach. Wysłanie przygotowanych zleceń odbywa się przez użycie odpowiednie ikon funkcyjnych [Zaznacz do wysłania], [Wyślij zaznaczone zlecenia]. Możliwe jest wysłanie wszystkich zleceń widocznych w Oknie Zlecenia Masowe lub każdego zlecenia z osobna.

Klikniecie ikony [Wyślij zaznaczone zlecenia] wymaga dokonania potwierdzenia w dodatkowym oknie dialogowym [Patrz: Ekran nr 9] przyciskiem [Wykonaj]. Dodatkowo użytkownik ma do wyboru dodatkowe parametry zlecenia jak wybór portfela i typ zleceń.

Uwaga! Przed wysłaniem zlecenia należy sprawdzić parametry zleceń.

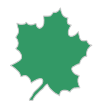

| Potwierdzenie złożenia zleceń |                               |                       |            |         |               |  |  |  |  |  |  |  |
|-------------------------------|-------------------------------|-----------------------|------------|---------|---------------|--|--|--|--|--|--|--|
| Wybierz portfel:              | <b>BOS-TA</b><br>$\checkmark$ | Typ:<br>Do końca fazy | Opis:<br>v | Opis    |               |  |  |  |  |  |  |  |
| <b>Instrument</b>             |                               | <b>Strona</b>         | llość      | Limit   | <b>Waluta</b> |  |  |  |  |  |  |  |
| RDN 11-05-24 H01              |                               | K                     | 1.0        | 100.00  | <b>PLN</b>    |  |  |  |  |  |  |  |
| RDN 11-05-24 H02              |                               | K                     | 1.0        | 100.00  | <b>PLN</b>    |  |  |  |  |  |  |  |
| RDN 11-05-24 H03              |                               | K                     | 1.0        | 100.00  | <b>PLN</b>    |  |  |  |  |  |  |  |
| RDN_11-05-24_H04              |                               | Κ                     | 1.0        | 100.00  | <b>PLN</b>    |  |  |  |  |  |  |  |
| RDN_11-05-24_H05              |                               | κ                     | 1.0        | 100.00  | <b>PLN</b>    |  |  |  |  |  |  |  |
| RDN_11-05-24_H06              |                               | Κ                     | 1.0        | 100.00  | <b>PLN</b>    |  |  |  |  |  |  |  |
| RDN 11-05-24 H07              |                               | K                     | 1.0        | 100.00  | <b>PLN</b>    |  |  |  |  |  |  |  |
| RDN 11-05-24 H08              |                               | κ                     | 1.0        | 100.00  | <b>PLN</b>    |  |  |  |  |  |  |  |
| RDN 11-05-24 H09              |                               | к                     | 1.0        | 100.00  | <b>PLN</b>    |  |  |  |  |  |  |  |
| RDN 11-05-24 H10              |                               | κ                     | 1.0        | 100.00  | <b>PLN</b>    |  |  |  |  |  |  |  |
| RDN 11-05-24 H11              |                               | ĸ                     | 1.0        | 100.00  | <b>PLN</b>    |  |  |  |  |  |  |  |
| RDN_11-05-24_H12              |                               | κ                     | 1.0        | 100.00  | <b>PLN</b>    |  |  |  |  |  |  |  |
| RDN 11-05-24 H13              |                               | κ                     | 1.0        | 100.00  | <b>PLN</b>    |  |  |  |  |  |  |  |
| RDN 11-05-24 H14              |                               | κ                     | 1.0        | 100.00  | <b>PLN</b>    |  |  |  |  |  |  |  |
| RDN 11-05-24 H15              |                               | K                     | 1.0        | 100.00  | <b>PLN</b>    |  |  |  |  |  |  |  |
| RDN 11-05-24 H16              |                               | к                     | 1.0        | 100.00  | <b>PLN</b>    |  |  |  |  |  |  |  |
| RDN 11-05-24 H17              |                               | K                     | 1.0        | 100.00  | <b>PLN</b>    |  |  |  |  |  |  |  |
| RDN 11-05-24 H18              |                               | κ                     | 1.0        | 100.00  | <b>PLN</b>    |  |  |  |  |  |  |  |
| RDN 11-05-24 H19              |                               | K                     | 1.0        | 100.00  | PLN           |  |  |  |  |  |  |  |
| RDN 11-05-24 H20              |                               | κ                     | 1.0        | 100.00  | <b>PLN</b>    |  |  |  |  |  |  |  |
| RDN_11-05-24_H21              |                               | K                     | 1.0        | 100.00  | <b>PLN</b>    |  |  |  |  |  |  |  |
| RDN 11-05-24 H22              |                               | Κ                     | 1.0        | 100.00  | <b>PLN</b>    |  |  |  |  |  |  |  |
| RDN 11-05-24 H23              |                               | K                     | 1.0        | 100.00  | <b>PLN</b>    |  |  |  |  |  |  |  |
| RDN 11-05-24 H24              |                               | K                     | 1.0        | 100.00  | <b>PLN</b>    |  |  |  |  |  |  |  |
| Ilość zleceń: 24              |                               |                       |            |         |               |  |  |  |  |  |  |  |
|                               |                               |                       |            | Zamknij | Wykonaj       |  |  |  |  |  |  |  |

**Ekran 9. Potwierdzenie zamiaru złożenia wklejonych zleceń.**

**Próba złożenia zlecenia, które skutkowałoby zawarciem transakcji gdzie po obu stronach występuje ten sam podmiot spowoduje wyświetlenie komunikatu** *Zlecenie odrzucone: zlecenie narusza warunki obrotu*.

## <span id="page-30-0"></span>Aktywne zlecenia

Okno *Aktywne Zlecenia* prezentuje zestawienie zleceń z dnia bieżącego. Z jego poziomu Użytkownik ma możliwość wykonywania operacji na zleceniach w zakresie modyfikacji i anulacji.

Użytkownik poprzez odpowiedni zestaw filtrów ma możliwość prezentacji zleceń zgodnie z własnymi wymaganiami [Patrz: Ekran nr 10].

Dostępne filtry:

- a) Rynek,
- b) Strona,
- c) Status,
- d) Ważność,
- e) ID portfela,

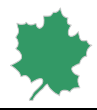

#### f) Użytkownik,

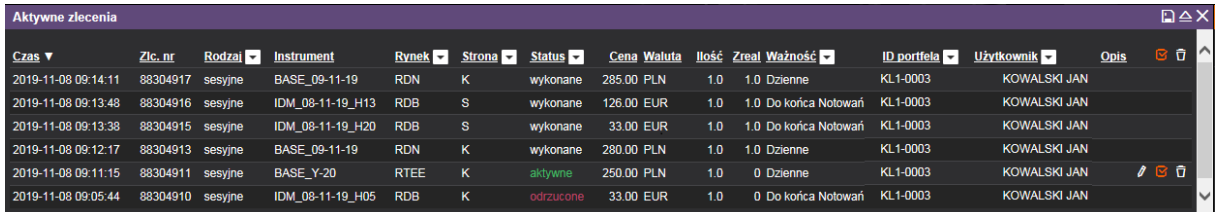

#### **Ekran 10. Aktywne zlecenia.**

#### **ANULACJE/MODYFIKACJE**

Zastosowanie Ikon [Zaznacz zlecenia do anulowania] i [Anuluj zaznaczone zlecenia] **Walad**umożliwia zbiorcze anulowanie wszystkich zleceń ze statusem [aktywne] widocznych w Oknie Zlecenia aktywne [patrz: Ekran nr 11].

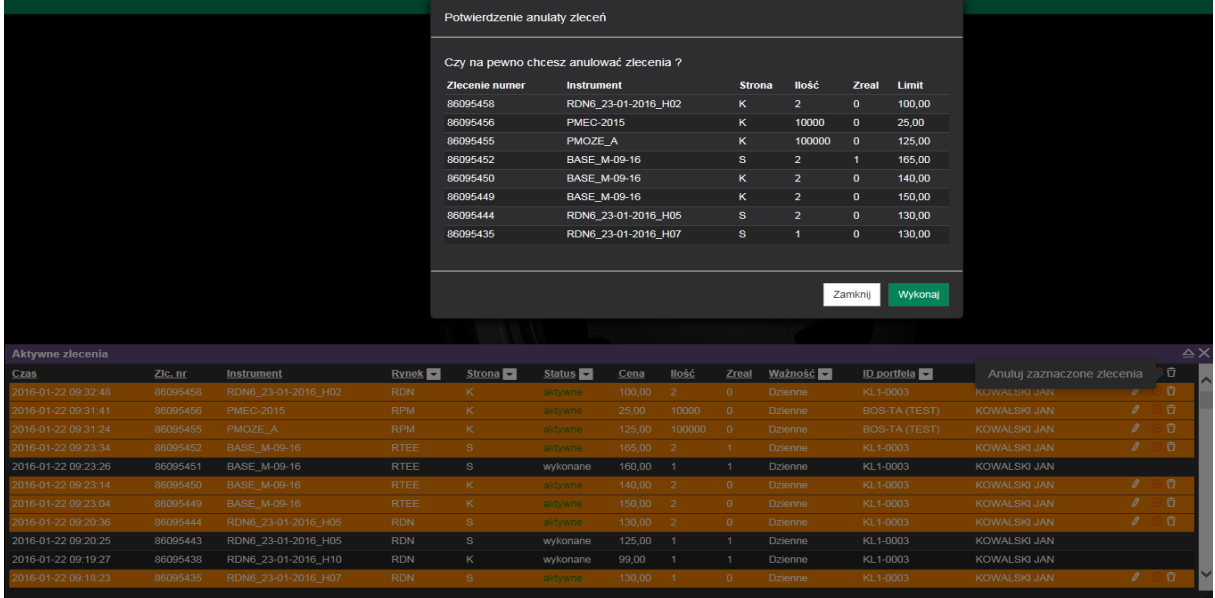

## **Ekran 11. Zbiorcza anulacja zleceń**

Pojedyncze anulowanie lub dokonanie modyfikacji zlecenia następuje przez klikniecie odpowiedniej ikony **D** [Anuluj zlecenie] lub  $\ell$  [Modyfikuj zlecenie] [patrz: Ekran nr 12 i Ekran nr 12a].

Modyfikowane zlecenie może być zmieniane względem następujących parametrów:

- a) dostępnego wolumenu zlecenia,
- b) ceny,

Modyfikacja zlecenia następuje poprzez zawieszenie aktywnego zlecenia na giełdzie. Zmodyfikowane zlecenie otrzymuje nowy numer i jest traktowane jako nowe, co oznacza zmianę czasu jego złożenia.

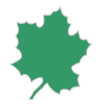

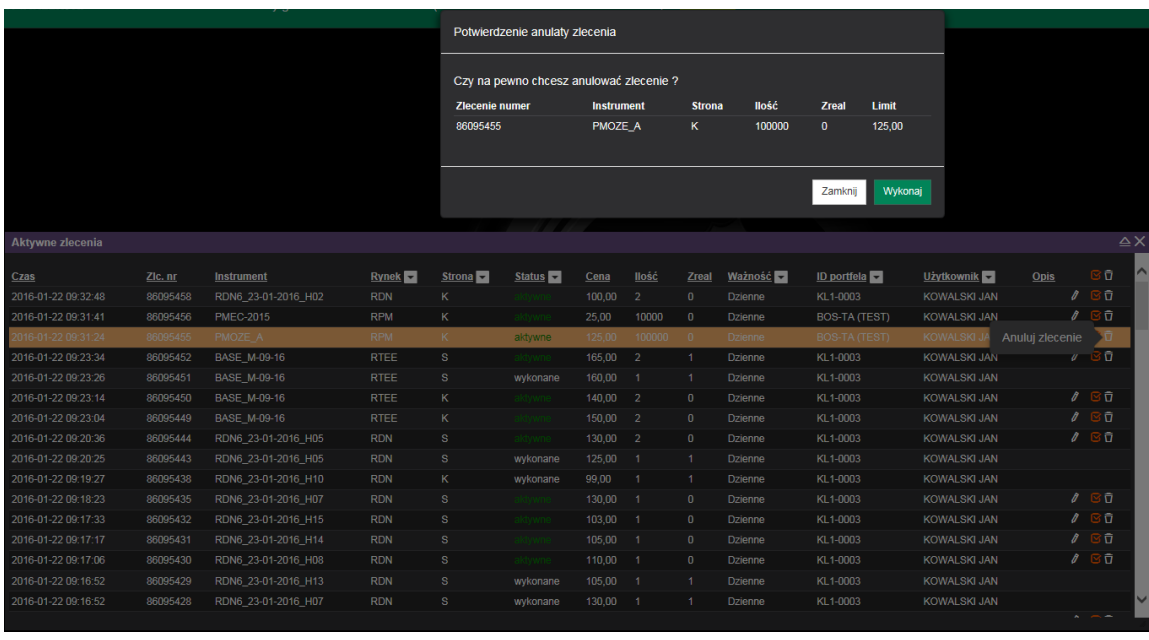

#### **Ekran 12. Anulacja pojedynczego zlecenia**

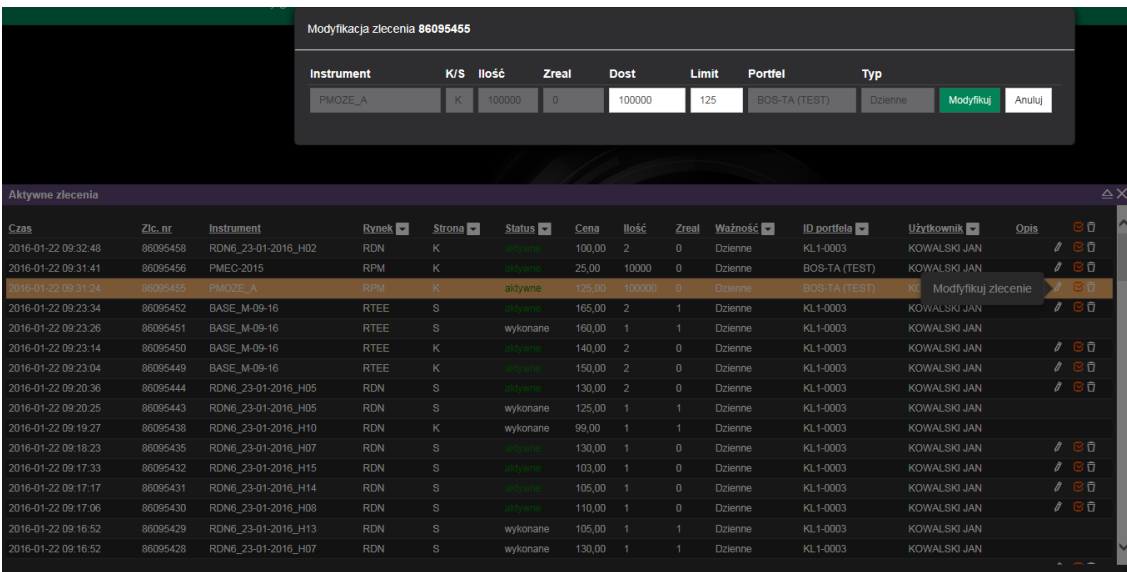

#### **Ekran 12a. Modyfikacja zlecenia.**

#### **Status zleceń**

Aktywne zlecenie zostało przyjęte przez DM BOŚ i zostało przekazane do systemu giełdowego.

- Odrzucone zlecenie nie przyjęte przez DM BOŚ lub system giełdowy ze względu na błędnie wskazaną fazę sesji lub błędne parametry zlecenia.
- Wykonane zlecenie zostało w całości zrealizowane. Status Zrealizowane otrzymuje również zlecenie częściowo zrealizowane, którego pozostała część została anulowana.

۰

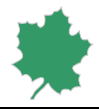

- Anulowane zlecenie zostało anulowane. Zlecenie częściowo zrealizowane, które zostało anulowane otrzymuje status Wykonane.
- Archiwalne zlecenie zostało zarchiwizowane. Zlecenia o statusie Złożone tracące swoją ważność ze względu na typ zlecenia np. zlecenia czasowe, zrealizuj lub anuluj, zrealizuj i anuluj otrzymują status Archiwalne.
- Oczekujące zlecenie zostało przyjęte przez DM BOŚ lecz nie zostało przekazane do systemu giełdowego. Zlecenie oczekuje na akceptację maklera ze względu na przekroczone wartości selektora DM (np. cena znacząco odbiegająca od obowiązującej na rynku). Po akceptacji zlecenia przez maklera zlecenie zmienia status na Złożone. Zlecenie nie zaakceptowane przez maklera zmienia status na Odrzucone.

Status zlecenia "Oczekujące" otrzyma również zlecenie, które zostało przyjęte przez DM BOŚ lecz ze względu na brak komunikacji pomiędzy DM BOŚ a systemem giełdowym nie zostało przekazane do systemu giełdowego. Po wznowieniu komunikacji zlecenia o statusie Oczekujące zostaną przekazane do systemu giełdowego i otrzymają status Aktywne. **Zlecenia, które posiada status Oczekujące nie może być anulowane.**

Zawieszone dotyczy zleceń na RDB; zlecenie zostało zawieszone ze względu na wstrzymanie notowań dla danego instrumentu. Notowania są zawieszone i nie można składać zleceń; faza sesji oznaczona jest jako CLSD a status instrumentu jako HIBE. Po wznowieniu handlu faza zmieni się na CONT a status na ACTI a zlecenia zawieszone nie są automatycznie aktywowane. Zlecenie o takim statusie należy aktywować (za pomocą przycisku  $\blacksquare$ ) lub anulować. [patrz: Ekran nr 12b].

| Aktywuj zlecenie                        |                   |               |              |              |         |  |  |  |  |  |  |  |  |
|-----------------------------------------|-------------------|---------------|--------------|--------------|---------|--|--|--|--|--|--|--|--|
| Czy na pewno chcesz aktywować zlecenie? |                   |               |              |              |         |  |  |  |  |  |  |  |  |
| <b>Zlecenie numer</b>                   | <b>Instrument</b> | <b>Strona</b> | <b>Ilość</b> | <b>Zreal</b> | Limit   |  |  |  |  |  |  |  |  |
| 88304919                                | IDM 08-11-19 H15  | K             | 1            | $\bf{0}$     | 118,00  |  |  |  |  |  |  |  |  |
|                                         |                   |               |              | Zamknij      | Wykonaj |  |  |  |  |  |  |  |  |

**Ekran 12b. Aktywacja zawieszonego zlecenia na rynku RDB.**

## <span id="page-33-0"></span>Transakcje

Okno *Transakcje* umożliwia pobranie informacji o zawartych transakcjach z dnia bieżącego. Za pomocą filtrów Użytkownik może wybrać typ prezentowanych transakcji.

Możliwość zastosowania następujących filtrów:

- 1) Rynek,
- 2) Strona,
- 3) ID portfela.

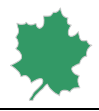

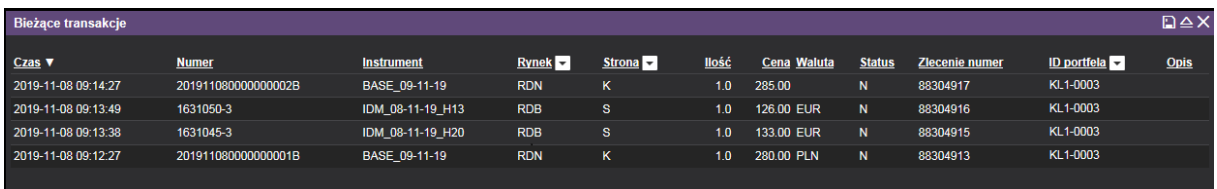

#### **Ekran 13. Transakcje własne.**

## <span id="page-34-0"></span>Wyciąg

Okno *Wyciąg* umożliwia pobranie i wyświetlenie aktualnej informacji o bieżącym stanie rachunku pieniężnego, z którym powiązany jest zalogowany Użytkownik [patrz: Ekran nr 14].

Okno Wyciąg prezentuje informacje w następujących segmentach:

- 1) Finanse,
- 2) Depozyty,
- 3) Zabezpieczenia

#### Ad 1. Finanse

- a. **Limit transakcyjny** Limit wyznacza maksymalną wartość na jaką Klient może wystawić zlecenie kupna. Jest to suma gotówki na koncie zwykłym oraz nierozliczonych należności; wartość ta uwzględnia również ewentualny Niedobór, a także blokady środków pieniężnych pod bieżące zlecenia i nierozliczone transakcje.
- b. **Gotówka konto zwykłe** niezablokowane środki pieniężne. Wartość ta uwzględnia blokady środków pieniężnych pod bieżące zlecenia i nierozliczone transakcje.
- c. **Należności** środki pieniężne z transakcji sprzedaży, które nie zostały jeszcze rozliczone (do należności nie zalicza się środków pochodzących z transakcji sprzedaży zawartych na bieżącej sesji).
- d. **Gotówka blokowana pod zlecenia i nierozliczone transakcje** środki pieniężne zablokowane jako zabezpieczenia pod zlecenia i nierozliczone transakcje.
- e. **Gotówka blokowana pod rozliczenie dostawy** środki pieniężne zablokowane jako zabezpieczenie rozliczenia dostawy na D+2 (gdzie D jest dniem dostawy) wynikającej z transakcji zawartych na rynku terminowym.
- f. **Niedobór**  kwota, o którą należy uzupełnić rachunek pieniężny w celu zabezpieczenia wartość dostawy na D+2. W przypadku nieuzupełnienia środków do godziny 10:00 w dniu następującym po przekazaniu Klientowi żądania ich uzupełnienie, DM przystąpi do zamykania dowolnych pozycji na towarach giełdowych Klienta (zamknięcie interwencyjne).
- g. **Gotówka blokowana na opłatę zastępczą** środki pieniężne zablokowane jako zabezpieczenie wykonania przez DM BOŚ obowiązków wynikających z dostawy energii elektrycznej i gazu odbiorcom końcowym.
- h. **Wadium**  środki pieniężne zablokowane jako zabezpieczenie prawidłowego wykonania zobowiązań wynikających z transakcji giełdowych zawartych w wyniku aukcji w zakresie towarów rolno–spożywczych, wymagane przez DM od Klienta składającego zlecenie otwarcia aukcji sprzedaży.

#### Ad. 2 Depozyty\*

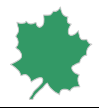

- a. **Wymagany depozyt zabezpieczający** suma depozytów wstępnych i uzupełniających zabezpieczających otwarte pozycje na rynkach RTPE, RTPG.
- b. **Naliczenie depozytu –** godzina ostatniej aktualizacji wysokości depozytów zabezpieczających.
- c. **Mnożnik depozytu** współczynnik zwiększający/zmniejszający wysokość depozytów zabezpieczających otwarte pozycje na rynkach RTPE, RTPG w stosunku do wartości wyliczonych przez Izbę Rozliczeniową Giełd Towarowych S.A.
- d. **Wymagana dopłata** kwota, o którą należy uzupełnić rachunek aby uzupełnić debet powstały w wyniku aktualizacji wysokości depozytów zabezpieczających otwarte pozycje na rynkach RTPE, RTPG.
- e. **Korekta depozytu Intraday –** środki dodatkowo zablokowane jako zabezpieczenie wzrostu depozytów zabezpieczających otwarte pozycje na rynkach RTPE, RTPG w oparciu o ostatnie naliczenie depozytu w trakcie sesji (Intraday).

**\*Dane aktualizowane codziennie w trakcie sesji oraz po rozliczeniu sesji giełdowej przez IRGIT S.A.**

Ad.3 Zabezpieczenia\*

a. **Całkowita wartość zabezpieczeń niepieniężnych** – suma zabezpieczeń niepieniężnych uznanych przez DM BOŚ jako zabezpieczenie otwartych pozycji na rynku terminowym, na podstawie zawartej przez Klienta z Izbą Rozliczeniową Giełd Towarowych S.A. umowy poręczenia.

**\*Dane aktualizowane codziennie w dni robocze po rozliczeniu sesji giełdowej przez IRGIT S.A**.

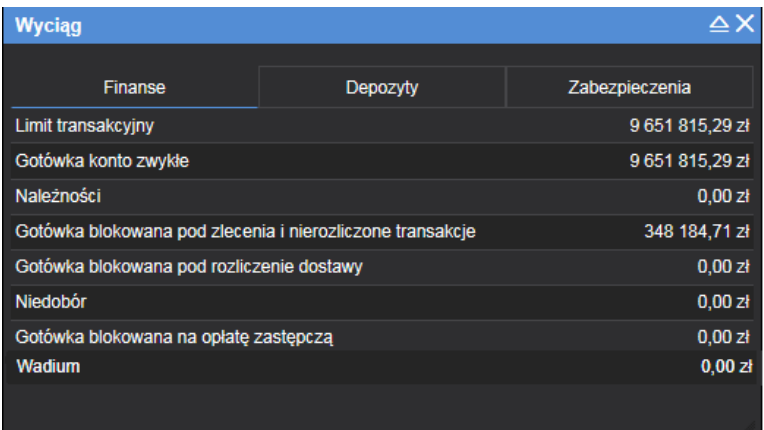

**Ekran 14. Podgląd zabezpieczeń finansowych.**

## <span id="page-35-0"></span>Pozycje

Okna Pozycje umożliwia pobranie i wyświetlenie aktualnej informacji o bieżącym stanie rejestru towarów giełdowych. [patrz: Ekran nr 15].

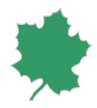

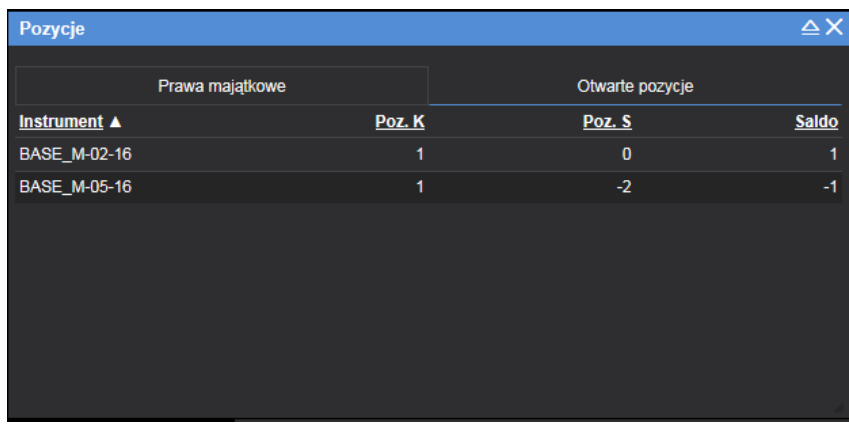

#### **Ekran 15. Rejestr towarów giełdowych.**

Tabela Prawa Majątkowe prezentuje informacje o prawach majątkowych oraz towarach rolno-spożywczych z podziałem na:

- a. **Dostępne** prawa majątkowe lub towary rolno-spożywcze, które są do dyspozycji Klienta można je np. wystawiać do sprzedaży. W przypadku wystawienia zlecenia sprzedaży zostaną zaprezentowane jak *Blokowane pod zlecenia*.
- b. **Blokowane** prawa majątkowe oraz towary rolno-spożywcze blokowane pod wystawione zlecenia sprzedaży. W przypadku, gdy sprzedaż nie zostanie zrealizowana, zostaną z powrotem zaprezentowane jako *Dostępne*.
- c. **Blokowane** prawa majątkowe, które zostały zablokowane pod umorzenie lub towary rolno spożywcze nie zgłoszone na Fixing lub Aukcję.
- d. **Saldo** suma posiadanych przez Klienta praw majątkowych lub towarów rolno-spożywczych.

Tabela z otwartymi pozycjami stanowi rejestr otwartych pozycji na rynkach energii elektrycznej i gazu

## <span id="page-36-0"></span>Wiadomości

Okno *Wiadomości* umożliwia podgląd bieżących komunikatów giełdowych. Okno to pojawi się automatycznie w momencie nadejścia nowego komunikatu lub po wybraniu opcji Komunikaty giełdowe z menu kontekstowego [patrz: Ekran nr 16].

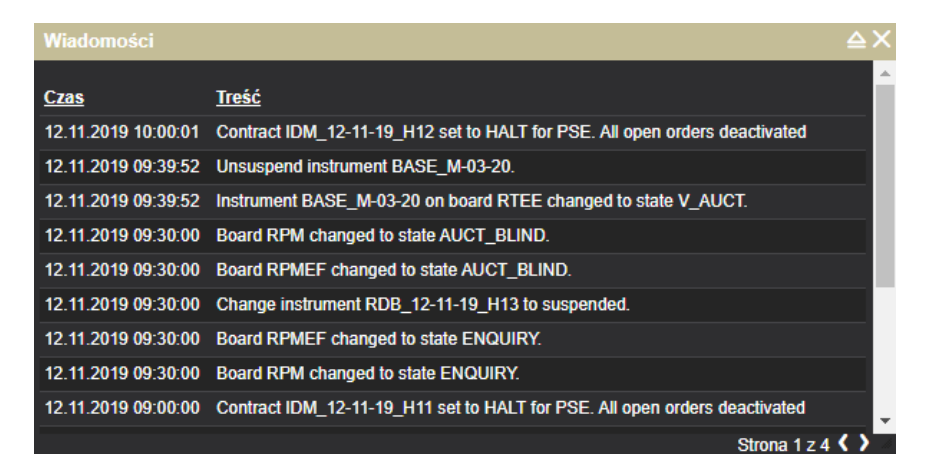

**Ekran 16. Wiadomości.**

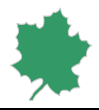

## <span id="page-37-0"></span>Monitor Rynku

Okno *Monitor Rynku* umożliwia podgląd informacji o zawartych transakcjach rynkowych [patrz: Ekran nr 17]. Za

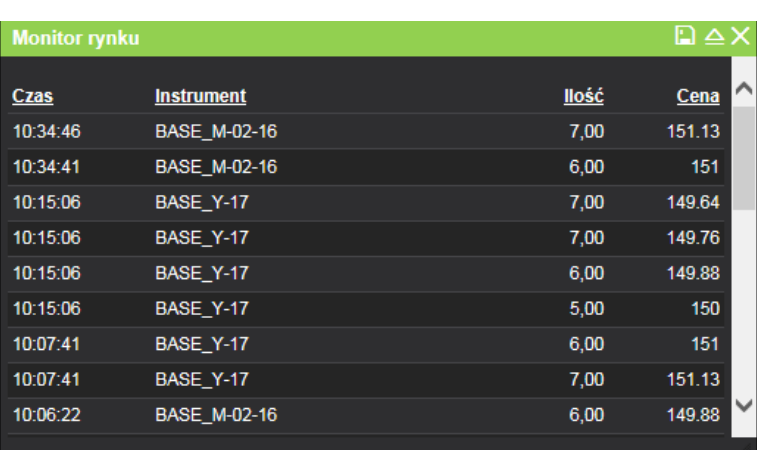

pomocą ikony **możliwy jest zapis danych w oknie do pliku CSV**.

**Ekran 17. Monitor rynku.**

## <span id="page-37-1"></span>Aukcje SDAC & SIDC

Moduł SDAC & SIDC umożliwia obsługę zleceń na aukcje w ramach:

- PCR (Price Coupling of Regions), który jest modelowym rozwiązaniem cenowego połączenia giełdowych rynków dnia następnego, zaakceptowanym przez KE I ACER jako rozwiązanie docelowe na wszystkich granicach państw UE. W ramach PCR możliwe jest złożenie zlecenia Single Order, umożliwiającego stworzenie krzywej popytu i/lub podaży dla konkretnych godzin dostawy i zleceń Block Order składających się z bloków następujących po sobie godzin dostawy,
- Aukcji IDA 1, IDA 2, IDA 3 na rynku dnia bieżącego energii elektrycznej. W ramach aukcji IDA możliwe jest złożenie zlecenia Single Order, umożliwiającego stworzenie krzywej popytu i/lub podaży dla konkretnych godzin dostawy i zleceń Block Order składających się z bloków następujących po sobie godzin dostawy.

Ujemne oraz dodatnie wartości wolumenu pozwalają odróżnić zlecenia sprzedaży od zleceń kupna.

Złożone zlecenia zawsze zostają jako aktywne do końca sesji. Anulowanie zleceń oznacza modyfikację na zlecenia z wartościami zerowymi. Modyfikacja zlecenia może odbywać się poprzez zmianę ceny lub wolumenu.

1. Okno *Single Order* umożliwia Użytkownikowi złożenie nowego zlecenia zawierającego opisane poniżej atrybuty [patrz: Ekran nr 18]. Złożenie zlecenia w ramach PCR możliwe jest z poziomu rejestru towarów giełdowych służącego obsłudze rynku dnia następnego energii elektrycznej, a zlecenia na aukcje IDA z rejestru towarów giełdowych służącego obsłudze rynku dnia bieżącego energii elektrycznej.

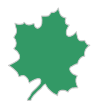

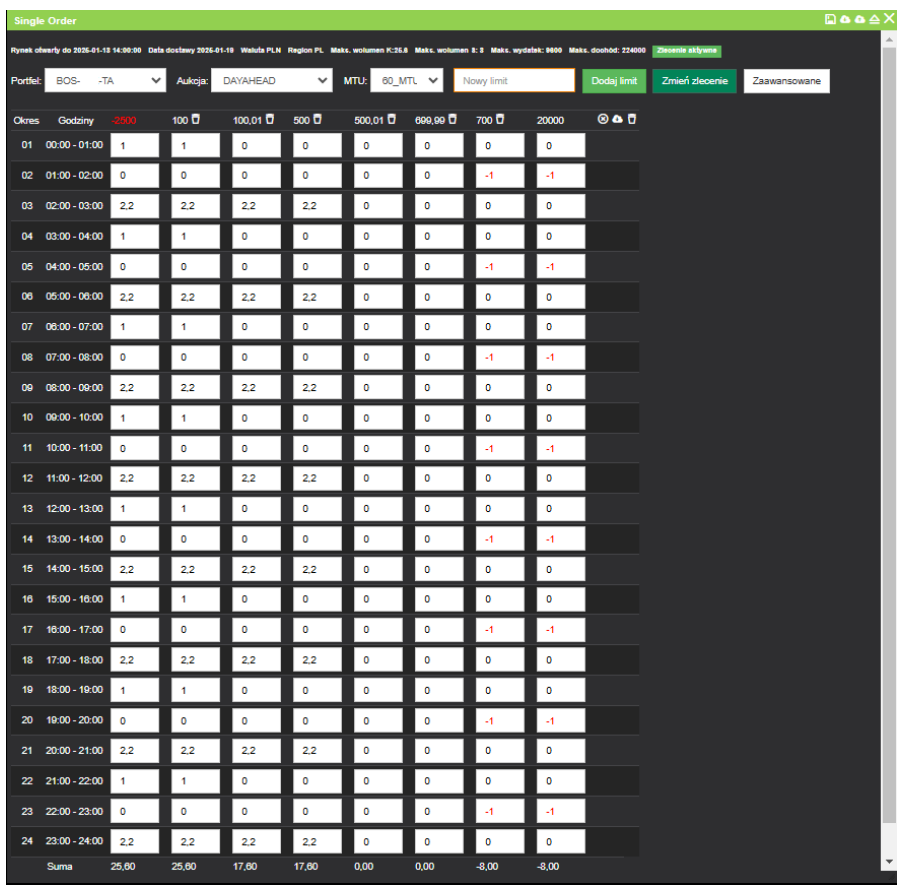

#### **Ekran 18. Single Order.**

Pierwszy sposób złożenia zlecenia polega na ręcznej konfiguracji parametrów wolumenu i ceny w powyższej tabeli.

Drugi sposób tworzenia arkusza zleceń polega na pobraniu wzorca za pomocą ikony w górnym prawym rogu, który umożliwia przygotowanie parametrów zlecenia oraz wgranie danych do arkusza [patrz: Ekran nr 19]. Wzorce dla aukcji PCR oraz IDA różnią się od siebie, należy je więc pobrać z poziomu odpowiedniego rejestru towarów giełdowych.

Trzeci sposób odbywa się poprzez wybranie przycisku *Zawansowane*, który powoduje wywołanie okna umożliwiającego zdefiniowanie ceny oraz wolumenu dla wszystkich okresów. W rezultacie automatyczny generator tworzy krzywą popytu i/lub podaży oraz wartości zabezpieczające.

Złożenie zlecenia następuje po potwierdzeniu parametrów przyciskiem *Złóż zlecenie*. Wywołane zostanie dodatkowe okno wymagające akceptacji składanego zlecenia, które zawiera również szczegółowe przeliczenia wartości zlecenia według wskazanych parametrów [patrz: Ekran nr 20].

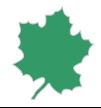

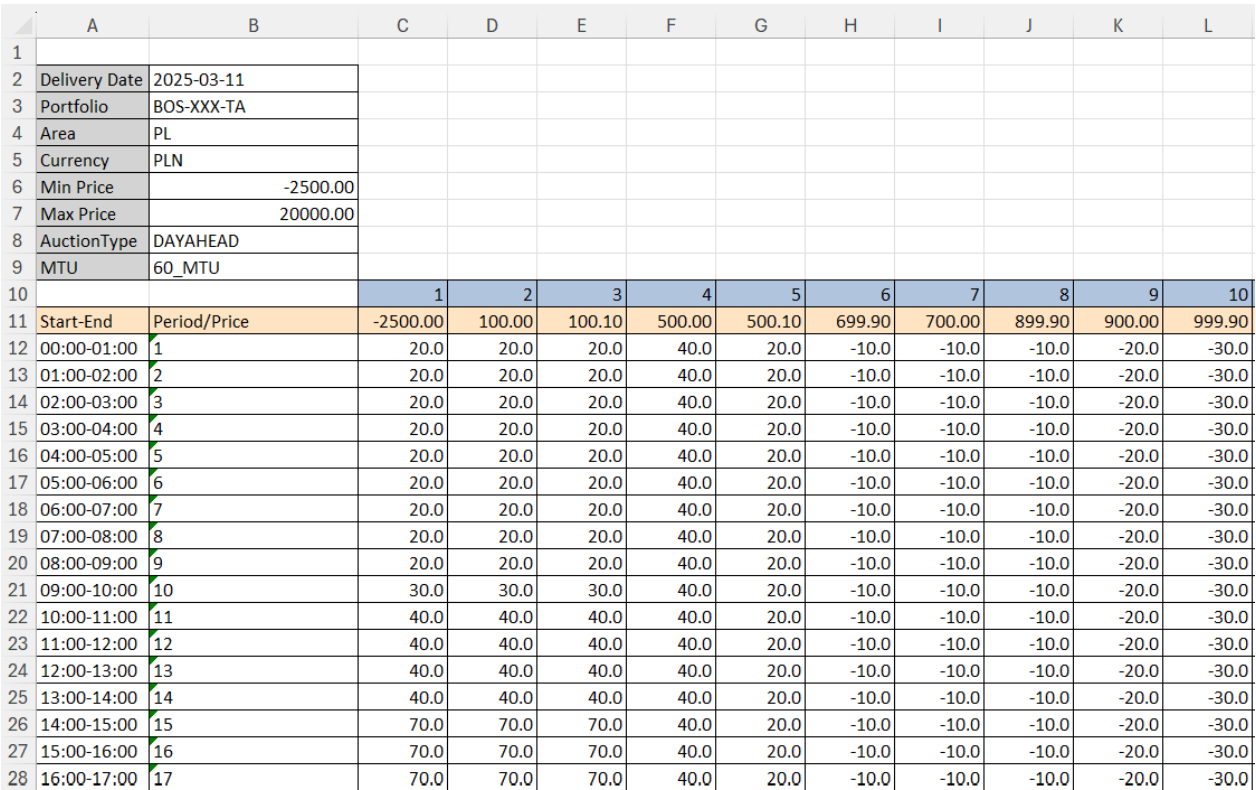

**Ekran 19. Wzorzec XLSX.**

 $\mathbb{R}^n$ 

÷

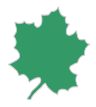

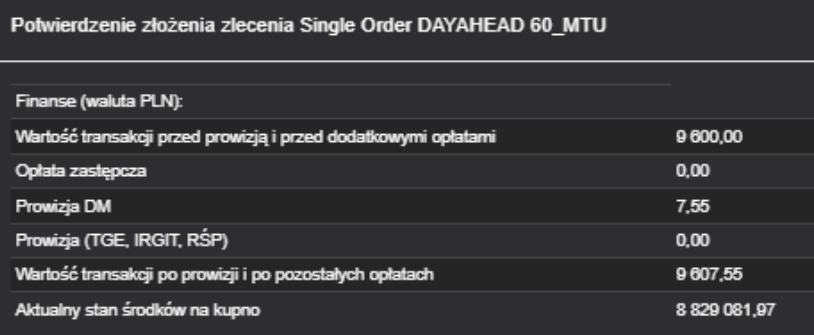

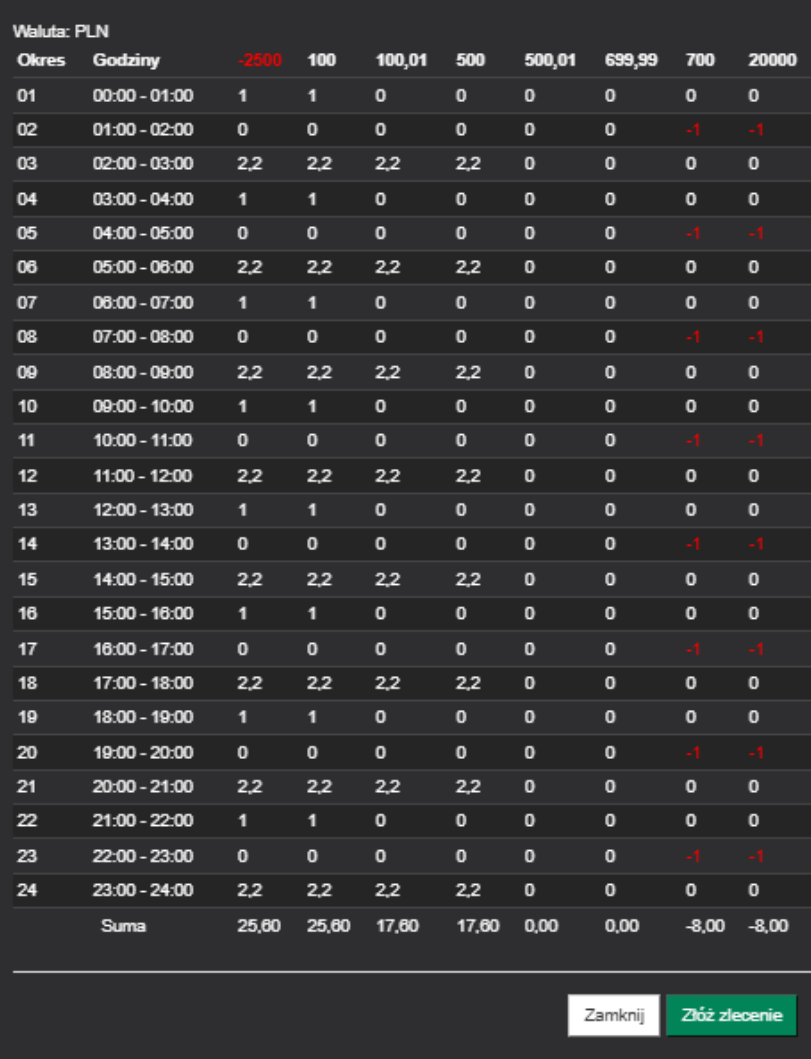

## **Ekran 20. Potwierdzenie złożenia zlecenia Single Order.**

Z poziomu okna Single Order Użytkownik ma możliwość wykonywania operacji na zleceniach w zakresie modyfikacji i anulacji.

Ξ

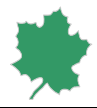

2. Okno Block Order umożliwia Użytkownikowi złożenie nowego zlecenia składającego się ze bloków następujących po sobie godzin dostawy z jedną ceną i takim samym lub różnym wolumenem [patrz: Ekran nr 21]. Jeden blok może składać się wyłącznie ze zleceń kupna lub sprzedaży.

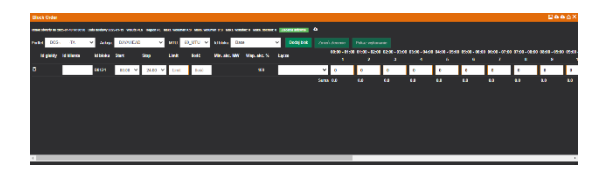

#### **Ekran 21. Block Order.**

Poprzez wybór przycisku *Dodaj blok* Użytkownik ma możliwość dodania do zlecenia Block Order nowego bloku. Wybranie konkretnego *Id bloku* stwarza blok o zdefiniowanym zakresie godzin dostawy określonym w Id nowego bloku (np. B0124, B0822) który można edytować. Nieobowiązkowe pole *Id klienta* umożliwia wpisanie wybranej przez Użytkownika nazwy bloku. Użytkownik określa cenę oraz wolumen bloku.

Drugim sposobem stworzenia arkusza zleceń polega na pobraniu wzorca za pomocą ikony w prawym górnym rogu, który umożliwia przygotowanie parametrów zlecenia oraz wgranie danych do arkusza.

Złożenie zlecenia Block Order następuje po potwierdzeniu parametrów przyciskiem *Złóż zlecenie*. Wywołane zostanie dodatkowe okno wymagające akceptacji składanego zlecenia, które zawiera również szczegółowe przeliczenia wartości zlecenia według wskazanych parametrów [patrz: Ekran nr 22].

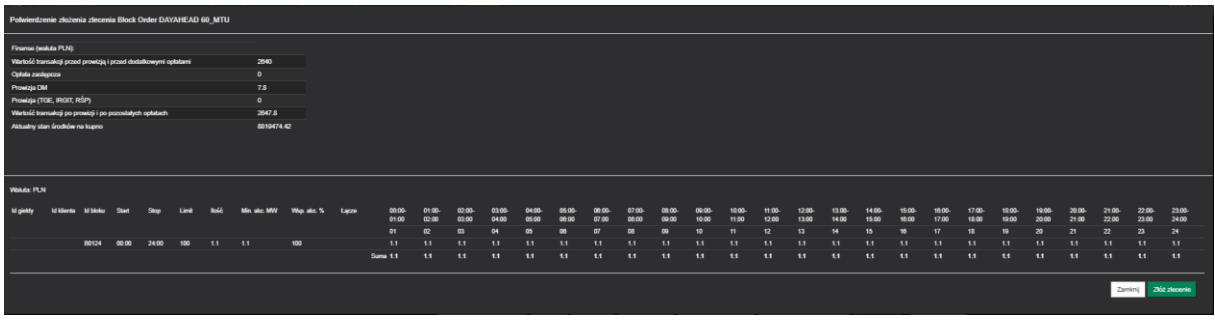

## **Ekran 22. Potwierdzenie złożenia zlecenia Block Order.**

Po złożeniu zlecenia, z poziomu okna Block Order Użytkownik ma możliwość wykonywania operacji na zleceniu w zakresie stworzenia powiązania między dwoma blokami, modyfikacji i anulacji.

Aby powiązać realizację bloku na zasadzie zlecenia rodzica i zlecenia dziecka należy w polu *Łącze* wybrać numer zlecenia nadrzędnego (rodzica) [patrz: Ekran nr 23].

Usunięcie danego bloku ze zlecenia odbywa się poprzez wybranie ikony  $\Box$ .

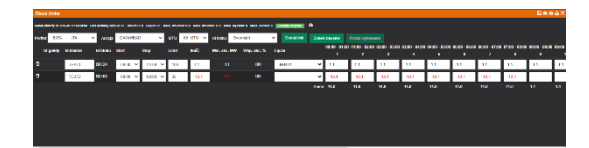

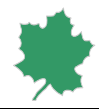

#### **Ekran 23. Zlecenia Block Order zawierające dwa połączone bloki.**

Okno *Aktywne Zlecenia* prezentuje zestawienie zleceń z dnia bieżącego [patrz: Ekran nr 24]. Anulowanie całego Block Order lub Single Order możliwe jest również z tego okna.

| <b>Aktywne zlecenia</b> |         |                                      |            |            |  |         |         |           |                                                                                               |           |  |  |            | $\n  D \triangle X$ |                |
|-------------------------|---------|--------------------------------------|------------|------------|--|---------|---------|-----------|-----------------------------------------------------------------------------------------------|-----------|--|--|------------|---------------------|----------------|
| Czas V                  | Zic. nr | Rodzaj <b>z</b>                      | Instrument |            |  |         |         |           | Rynek Brona Brona Bratus Brona Waluta Ilość Zreal Ważność Bronardiela Bronardiela Bronardiela |           |  |  | Opis Hedge |                     | 80             |
| 2025-01-18 08:55:21     |         | 134594824 block 60 MTU DAM 19-01-25  |            | <b>RDN</b> |  | aktywne | $-$ PLN | $\bullet$ | 0 Dzienne                                                                                     | BOS- -TA  |  |  |            | n                   | ō              |
| 2025-01-18 08:46:09     |         | 134594823 single 60_MTU DAM_19-01-25 |            | <b>RDN</b> |  | aktywne | $-$ PLN | 33.6      | 0 Dzienne                                                                                     | BOS- - TA |  |  |            | $\mathbf{r}$        | $\overline{a}$ |
|                         |         |                                      |            |            |  |         |         |           |                                                                                               |           |  |  |            |                     |                |
|                         |         |                                      |            |            |  |         |         |           |                                                                                               |           |  |  |            |                     |                |
|                         |         |                                      |            |            |  |         |         |           |                                                                                               |           |  |  |            |                     |                |
|                         |         |                                      |            |            |  |         |         |           |                                                                                               |           |  |  |            |                     |                |
|                         |         |                                      |            |            |  |         |         |           |                                                                                               |           |  |  |            |                     |                |

**Ekran 24. Aktywne zlecenia**

Wyniki sesji są prezentowane w następującej postaci [patrz: Ekran nr 25]. Eksport wyników do pliku xlsx odbywa się poprzez kliknięcie ikony w prawym górnym rogu. Prezentacja realizacji zlecenia Block Order możliwa jest po wybraniu przycisku Pokaż wykonanie.

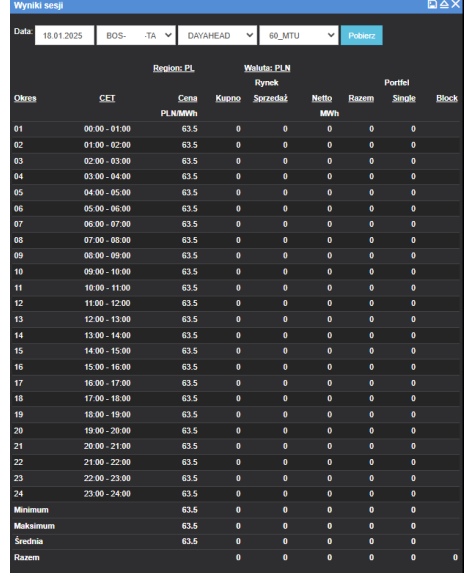

**Ekran 25. Wyniki sesji** 

## <span id="page-42-0"></span>Zdolności przesyłowe

Okno *Zdolności przesyłowe* dotyczy rynku RDB i umożliwia podgląd informacji o dostępnych zdolnościach przesyłowych dla wymiany transgranicznej [patrz: Ekran nr 26].

Wybór połączeń, dla których wyświetlane będą informacje możliwy jest poprzez wybranie przycisku *Zaawansowane* [patrz: Ekran nr 27]. W polu po lewej wyświetlana jest lista dostępnych połączeń, pole po prawej prezentuje połączenia, które są aktualnie prezentowane w oknie. Kliknięcie na połączenie przenosi je między polami. Pola filtr umożliwiają wyszukanie konkretnego połączenia. Za pomocą przycisku Zaznacz wszystko można wybrać wszystkie połączenia a za pomocą odznacz wszystko usunąć wszystkie z listy wybranych.

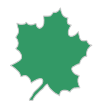

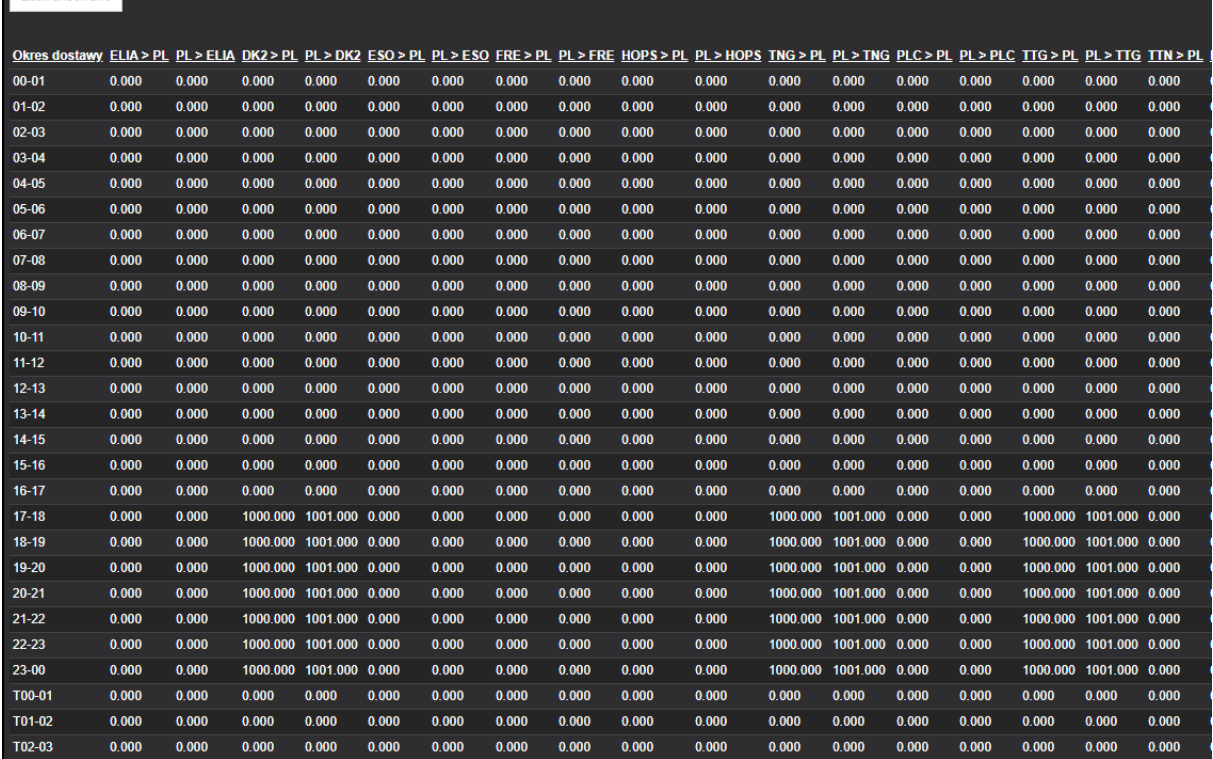

## **Ekran 26. Okno Zdolności przesyłowe**

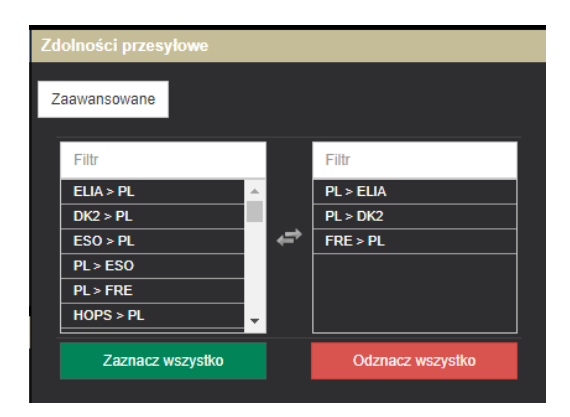

**Ekran 27. Wybór połączeń w oknie Zdolności przesyłowe**

 $\sim$ 

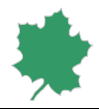

Niniejsza Instrukcja wchodzi w życie z dniem 18.03.2025 r.

 $\mathcal{L}$ 

÷